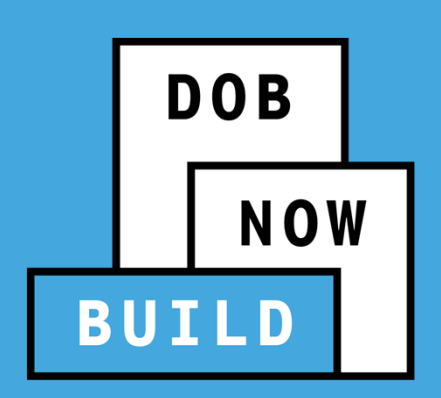

#### **DOB NOW:** *Build* DECEMBER 2020 RELEASE

Tenant Protection Plan & Site Safety Plans

Updated 12/22/2020

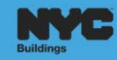

#### **AGENDA**

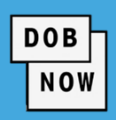

- $\overline{\phantom{a}}$ Ground Rules
- $\blacksquare$  DOB NOW: *Build* – Tenant Protection Plan **Overview** 
	- **Industry Process Demonstration**
- $\blacksquare$ **DOB NOW: Build – Site Safety Overview** 
	- **Industry Process Demonstration**
- $\overline{\phantom{a}}$ Questions & Answers

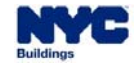

#### **BEST PRACTICES FOR THE VIRTUAL CLASSROOM**

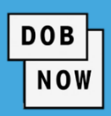

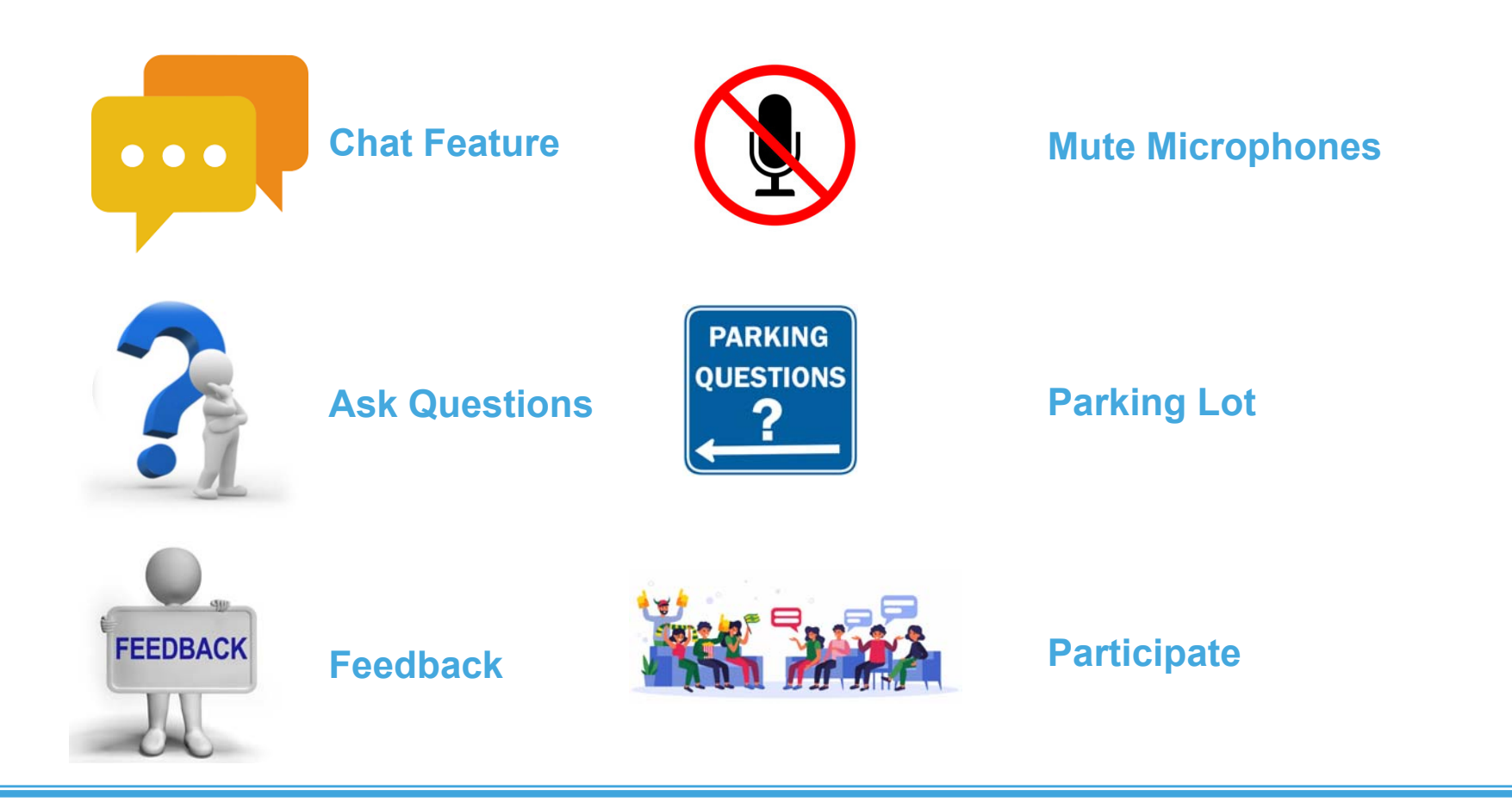

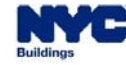

## **DOB NOW:** *Build* **– FEATURES AND BENEFITS**

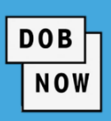

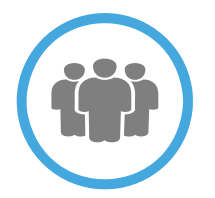

#### **Submit a Job Filing online**

Customers do not have to travel to the DOB office for filings

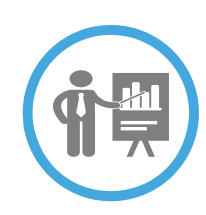

**Real time Job Filing information online**

24/7 access to job status and information

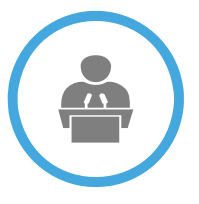

**Greater Transparency of the filing process**

Job Filing status can be viewed at any time

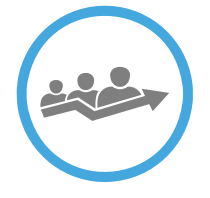

#### **Faster Processing time**

Digital filing allows for quicker turnaround time for submitted Job Filings

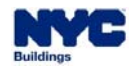

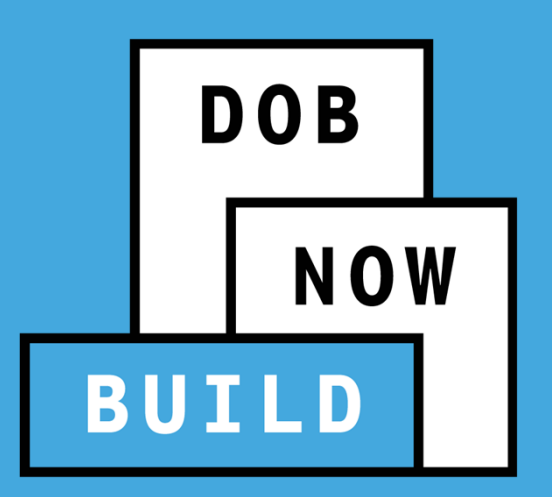

# **DOB NOW:** *Build* **Tenant Protection Plan**

# **Industry Process Overview**

# **DOB NOW:** *Build* **– TENANT PROTECTION PLAN LEARNING OBJECTIVES**

**DOB NOW** 

**At the end of this session, you will be able to:** 

- $\overline{\phantom{a}}$ Learn about the new updates and how they differ from the current process
- a. Understand when a Tenant Protection Plan must be submitted
- $\mathcal{L}_{\mathcal{A}}$ Submit a Tenant Protection Plan Request
- $\mathcal{L}_{\mathcal{A}}$ Resubmit a Tenant Protection Plan Request in response to QA failure
- $\mathcal{L}_{\mathcal{A}}$ Update an approved Tenant Protection Plan
- $\mathcal{L}_{\mathcal{A}}$ View and print Occupant Notice

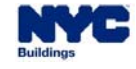

## **DOB NOW:** *Build* **TENANT PROTECTION PLAN AGENDA**

#### **Tenant Protection Plan (TPP) Overview**

- 1. Summary Overview
- 2. Current State vs. Future State
- 3. Lifecycle of a Tenant Protection Plan Request
	- 1. TPP Trigger
	- 2. TPP Request Process
	- 3. Approval or QA Failure
	- 4. Update an Approved TPP
	- 5. PW2 Impact
	- 6. Print Occupant Notice

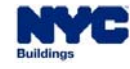

#### **DOB NOW:** *Build* **– TENANT PROTECTION PLAN OVERVIEW**

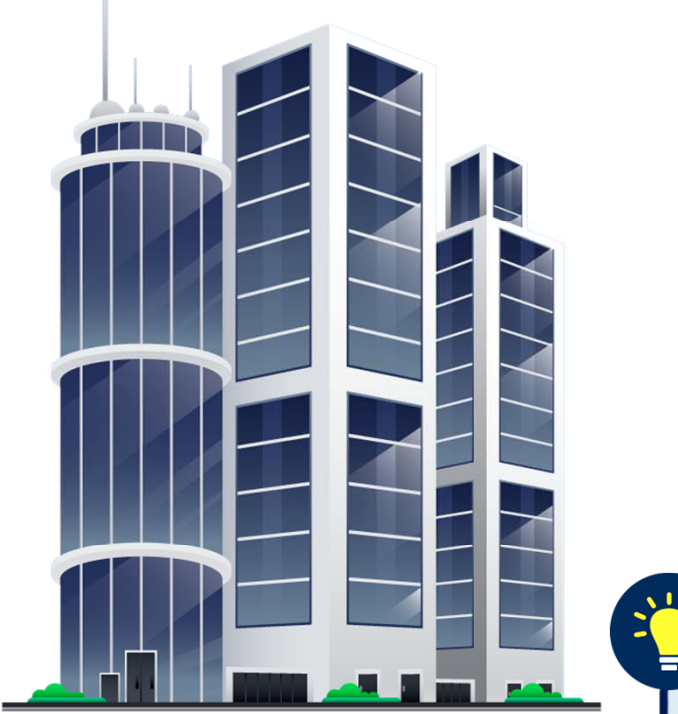

 A Tenant Protection Plan (TPP) must be prepared and submitted for buildings in which one or more dwelling units will be occupied during alteration, construction, or demolition.

**DOB** NOW

- M. Local Laws 106, 116 & 118 of 2019 require the TPP.
- m No Permit will be issued for work that requires a TPP unless the TPP is approved by DOB.
- $\frac{1}{2}$  TPPs can apply to almost all Job Filings, that have or will have tenants.

 Tenant Protection Plans DO NOT APPLY to **Construction Equipment (Sidewalk Shed, Construction Fence, or Supported Scaffold)** or **Protection and Mechanical Methods**  Job Filings.

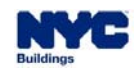

8

#### **DOB NOW:** *Build* **– TPP CURRENT STATE**

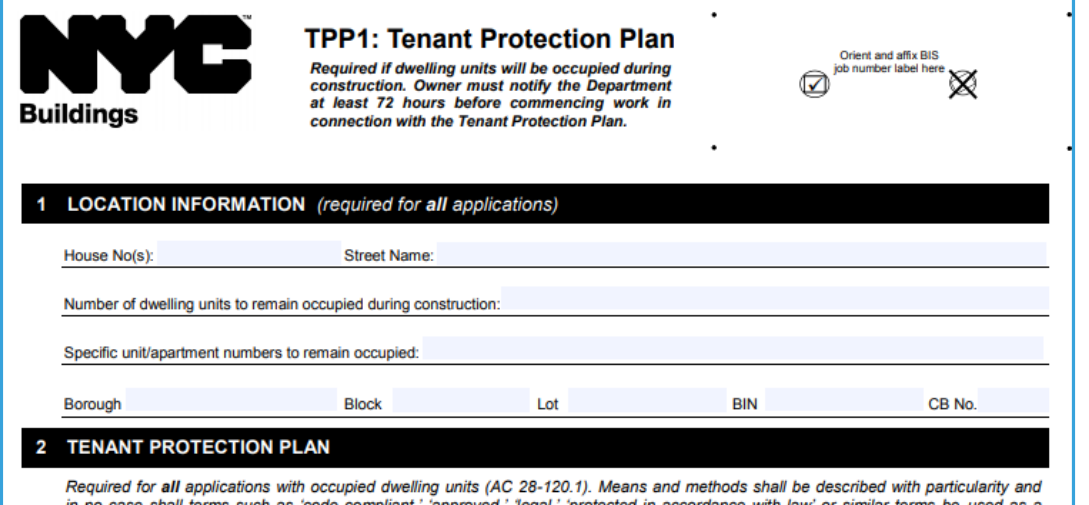

in no case shall terms such as 'code compliant,' 'approved,' 'legal.' 'protected in accordance with law' or similar terms be used as substitute for such description. The Tenant Protection Plan must be site specific. The elements of the Tenant Protection Plan may vary depending on the nature and scope of the work but at a minimum, must comply with all applicable laws and regulations, including the NYC Construction Codes, the NYC Housing Maintenance Code, the NYC Noise Control Code, and the NYC Health Code, and shall make detailed and specific provisions for:

- 1. Egress Clarify how adequate egress will be maintained during construction.
- 2. Fire Safety Identify safety measures to maintain fire safety of occupied dwelling during construction.
- 3. Health Requirements Specify methods to be used for control of dust, disposal of construction debris, noise control, maintenance of sanitary facilities during construction.

3.1. Lead and asbestos - Statement of compliance with applicable provisions of law relating to lead and asbestos, such statement shall describe with particularity what means and methods are being undertaken to meet such compliance.

- 4. Compliance with Housing Standards Demonstrate compliance with NYC Housing Maintenance Code and NYS multiple dwelling law during construction.
- 5. Structural Safety Identify specific measures to maintain structural stability during construction.

×, The TPP1 Form (shown at left) is filled out by a registered Design **Professional** 

- **The TPP1 Form is signed by the Owner** and signed and sealed by the Design **Professional**
- $\overline{\phantom{a}}$  The TPP1 Form is submitted to DOB prior to review and approval of the Job Filing.

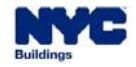

#### **DOB NOW:** *Build* **– TPP CURRENT STATE**

.<br>Uga this farm to matify the Danastrony of Duildings at load 72 hours before station used on a building in which any dualling unit will be one

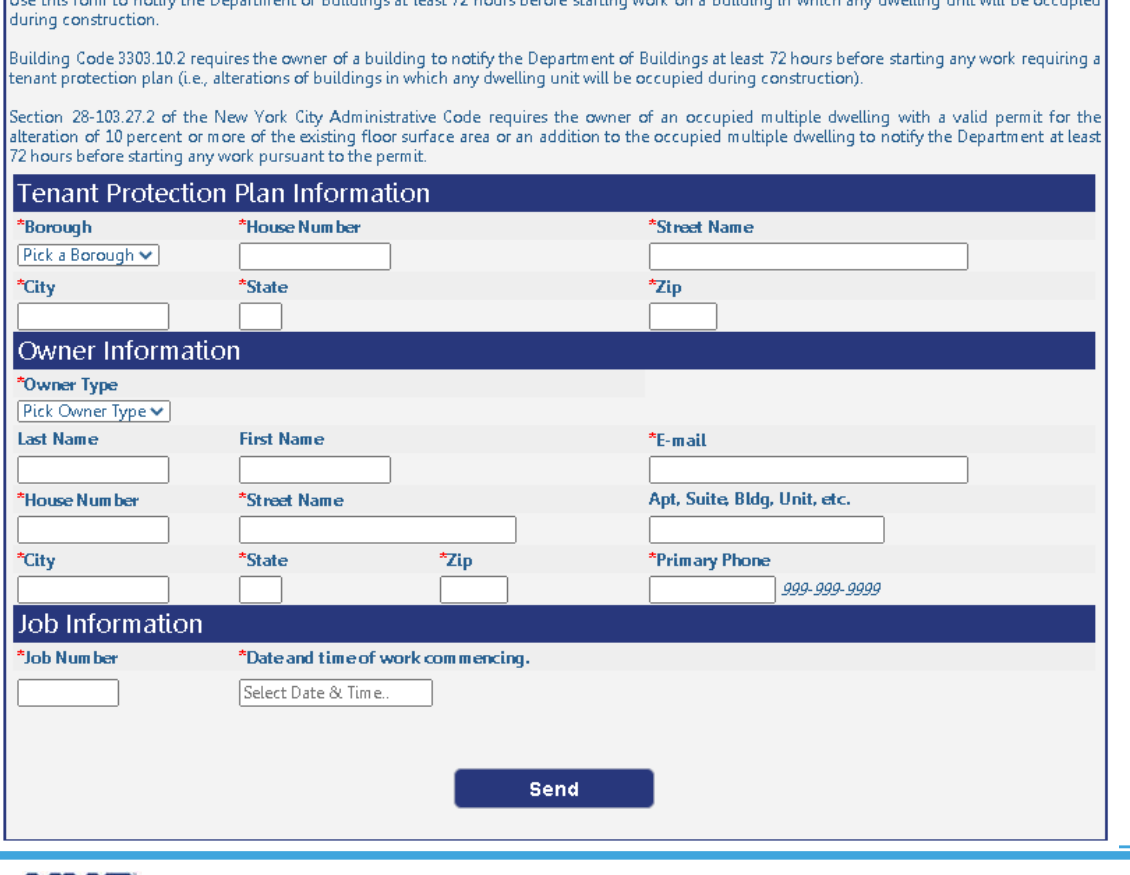

 $\mathcal{L}_{\mathcal{A}}$  DOB must be notified electronically 72 hours before starting work on a building with a TPP.

**DOB NOW** 

- $\mathbb{R}^n$  The notification will still be submitted on the DOB website in the same location.
- Ľ, This notification process will not change with DOB NOW: *Build*.

Notification URL: https://a810-efiling.nyc.gov/eRenewal/tpp.jsp

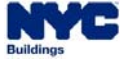

#### **DOB NOW:** *Build* **– TPP FUTURE STATE**

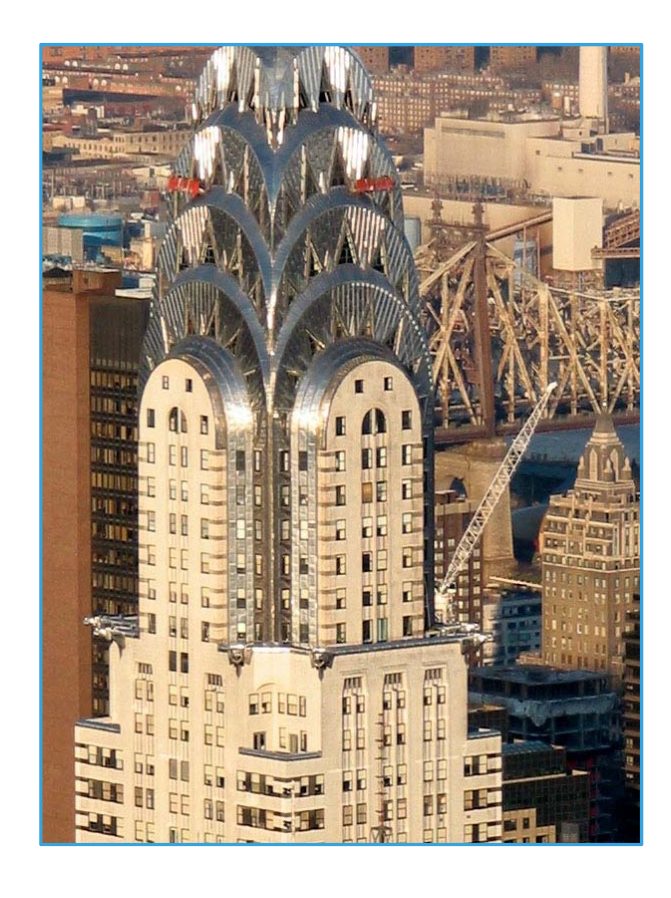

 **Current Release:** Stakeholders of the Job Filing will be notified of the need for a Tenant Protection Plan **when submitting the Job Filing via system alert and after the job filing has been Approved via email**. The TPP review Request can be initiated/submitted only after the Job Filing is approved. The TPP review Request must be approved before a Work Permit may be requested.

DOB **NOW** 

 $\mathbf{u}$  . **Coming Soon (Date to be Determined): The TPP review request can be submitted at the same time as completing the Job Filing.**

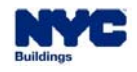

# **DOB NOW:** *Build* **– TENANT PROTECTION PLAN PROCESS**

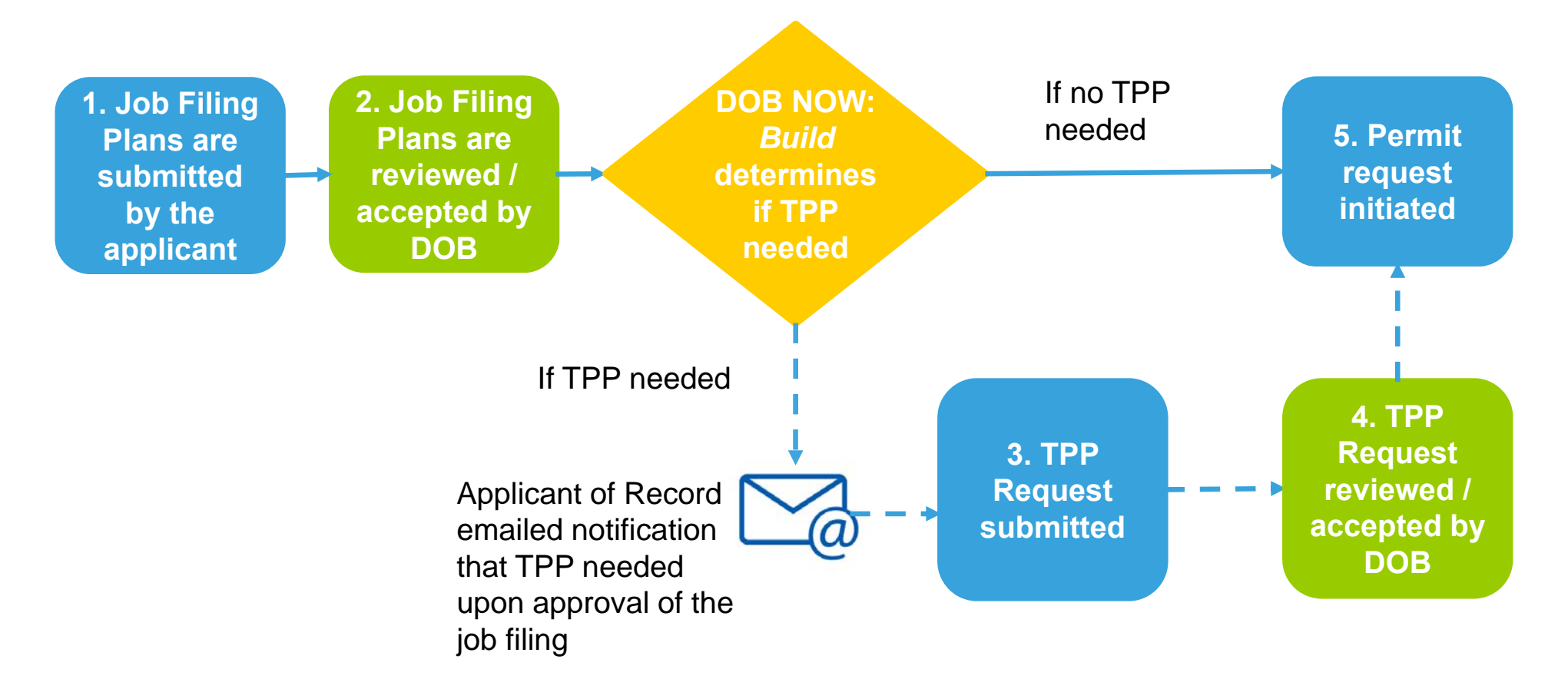

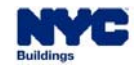

## **DOB NOW:** *Build* **– TPP PROCESS – TRIGGERING TPP REQUIREMENT**

 $\mathcal{L}_{\mathcal{A}}$  A Tenant Protection Plan (TPP) will be required to be submitted and approved for Job Filings in which any dwelling unit will be occupied during alteration, construction or demolition **as specified in the Owner's Statement and Signature section of the Job Filing**, prior to requesting a Permit. **DOB NOW** 

 $\mathcal{L}_{\mathcal{A}}$  For Alteration Job Filings, information about tenant occupancy is **required on all applicable filings**.

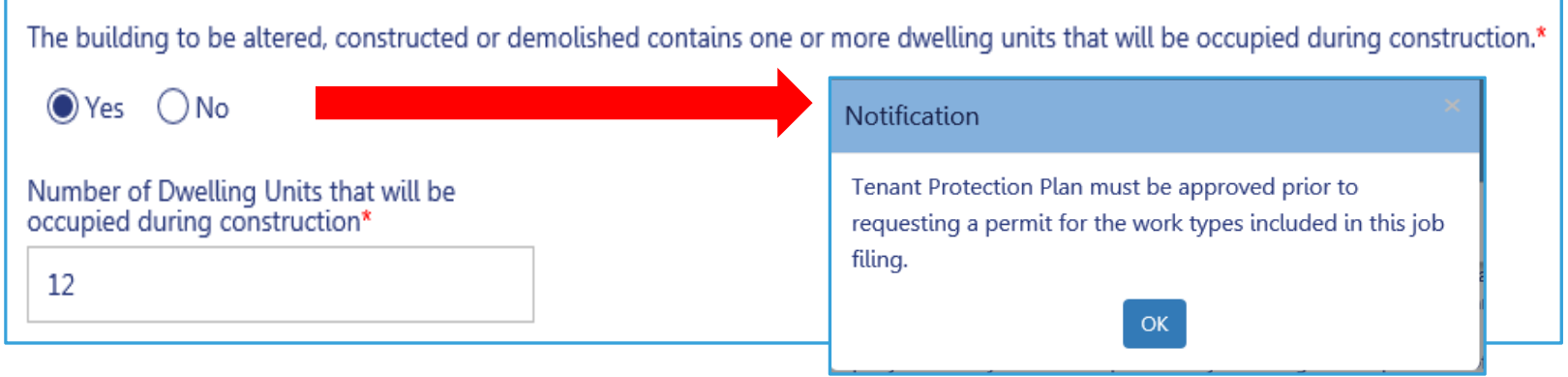

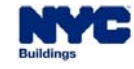

# **DOB NOW:** *Build* **– TPP PROCESS – WHEN A TPP CAN BE REQUESTED**

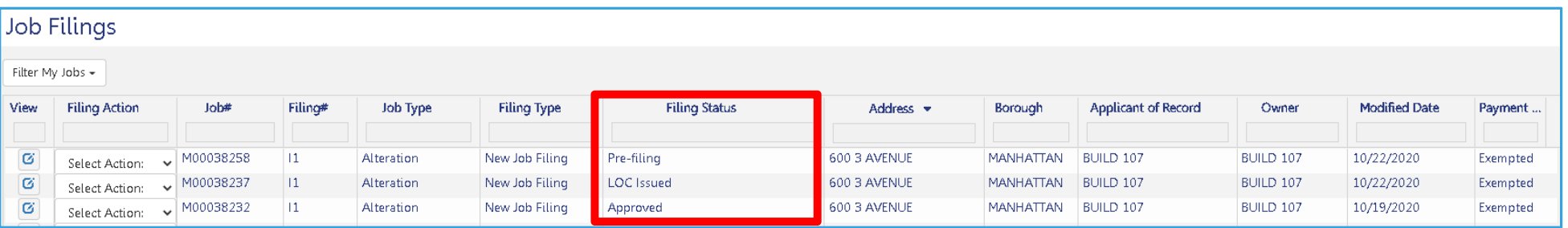

- $\overline{\phantom{a}}$  The process for submitting a Tenant Protection Plan starts **after the Job Filing has been approved**. The status of a Job Filing can be seen on the Job Filings dashboard.
- $\mathcal{L}_{\mathcal{A}}$  TPP requests can be initiated by any user with a license type of Professional Engineer/Registered Architect, even if they were not previously associated with the Job Filing.

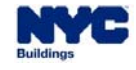

## **DOB NOW:** *Build* **– TPP PROCESS – CREATING THE REQUEST**

- $\overline{\phantom{a}}$  There are two ways to begin the TPP request process:
	- Ľ, Hover over the **+Requests** button on the Dashboard and select **Tenant Protection Plan**

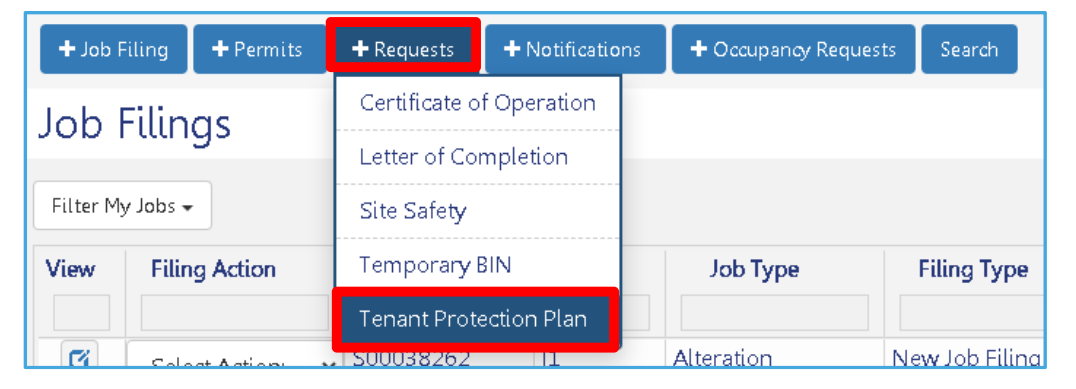

 $\overline{\phantom{a}}$  Enter the Job Filing number that the TPP will be associated with and click **Search** to begin the request process.

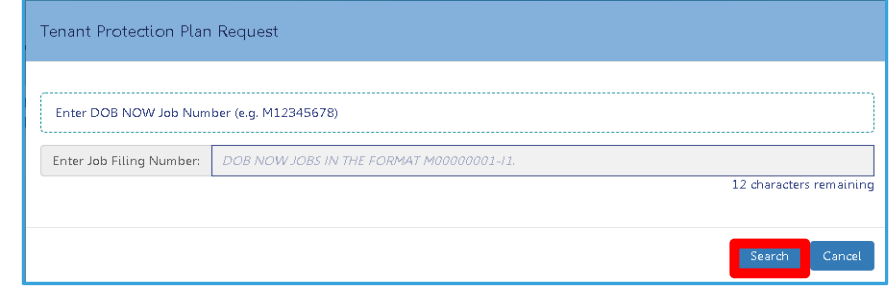

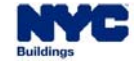

## **DOB NOW:** *Build* **– TPP PROCESS – CREATING THE REQUEST**

 $\mathcal{L}_{\mathcal{A}}$  The second method begins by clicking the drop-down **Select Action** menu in the **Job Filings** Dashboard list and choose **Request TPP.**

 $\mathbf{u}$ Click **Yes** to continue.

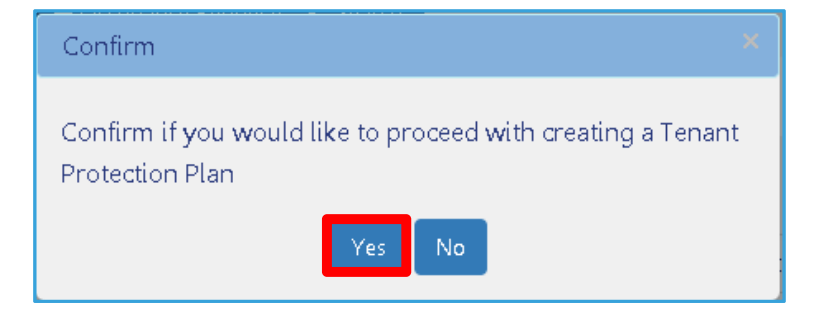

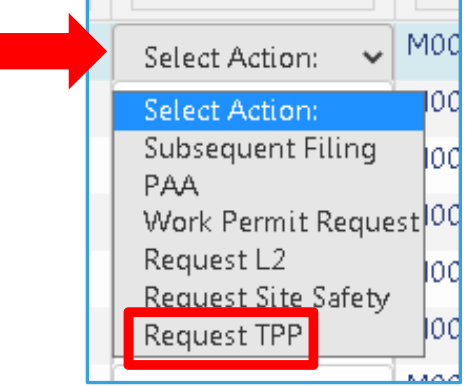

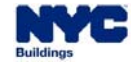

#### **DOB NOW:** *Build* **– TPP PROCESS – OPENING EXISTING TPP**

- $\mathcal{L}_{\mathcal{A}}$  To return to a TPP that has been saved (whether or not it was submitted), use the left navigation tab in the Job Filings Dashboard and click on Tenant Protection Plan. Doubleclick on a Request to see it.
- $\overline{\phantom{a}}$  TPPs have four tabs:
	- $\mathbf{r}$ General Information
	- $\overline{\phantom{a}}$ Tenant Protection Plan
	- × **Documents**
	- I. Statements and Signatures

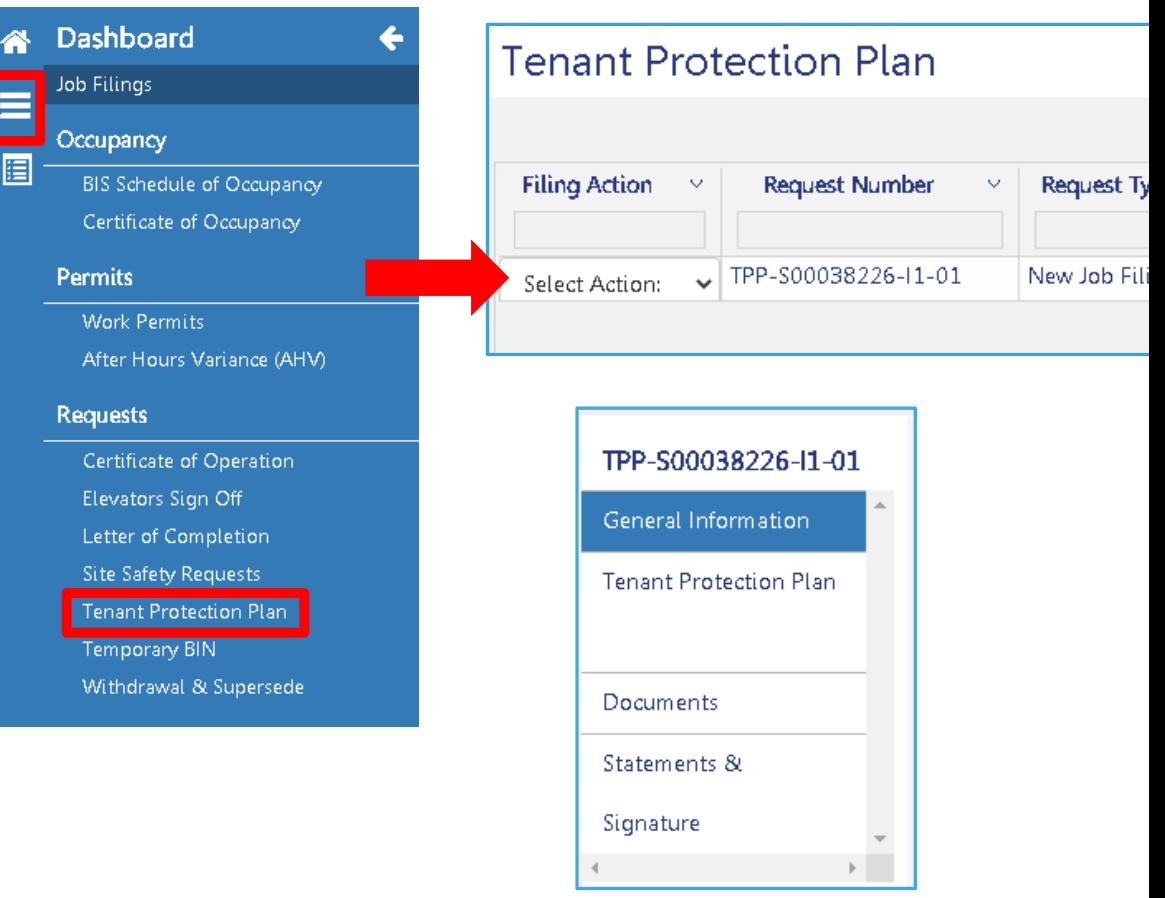

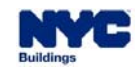

## **DOB NOW:** *Build* **– TPP PROCESS – GENERAL INFORMATION TAB**

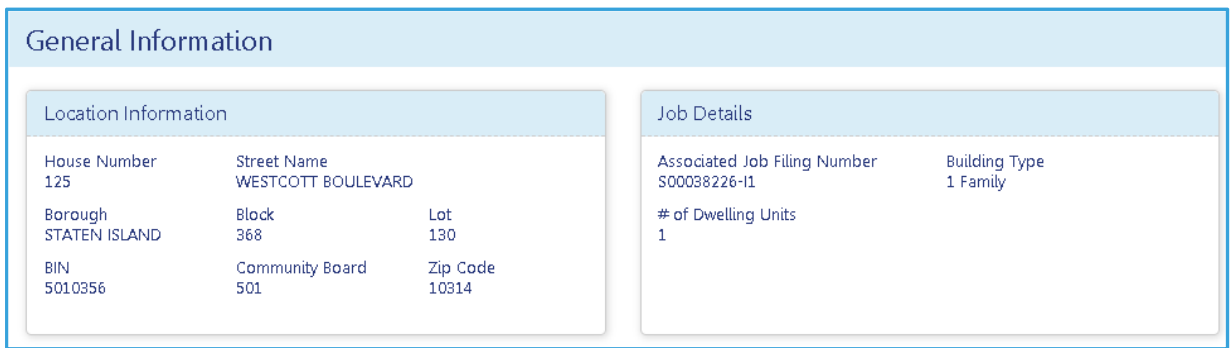

- $\overline{\phantom{a}}$ **DOB NOW: Build will pull Location Information** from the Job Filing.
- $\blacksquare$  The Applicant of Record for the TPP must fill out their information in the **Stakeholders** section of the General Information tab, even if they were the Applicant of Record on the PW1.
- $\blacksquare$ The **Owner Information** is also pulled from the Job Filing.

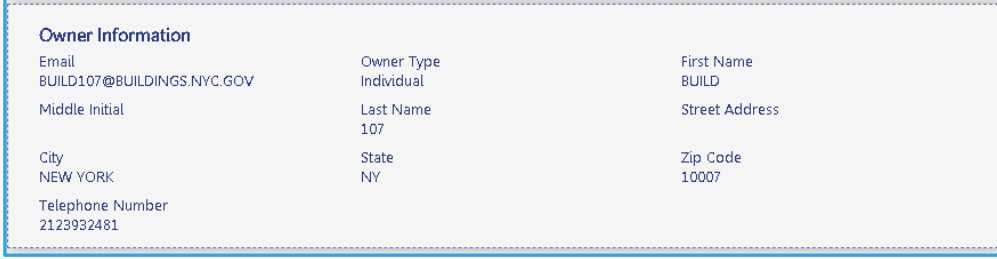

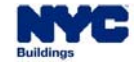

#### **DOB NOW:** *Build* **– TPP PROCESS – SAVING**

- × The Applicant must click **Save** before switching from the General Information tab to another tab.
- $\mathcal{L}_{\mathcal{A}}$ A **Status Bar** will appear at the top of the TPP Request screen once the Request has been saved.

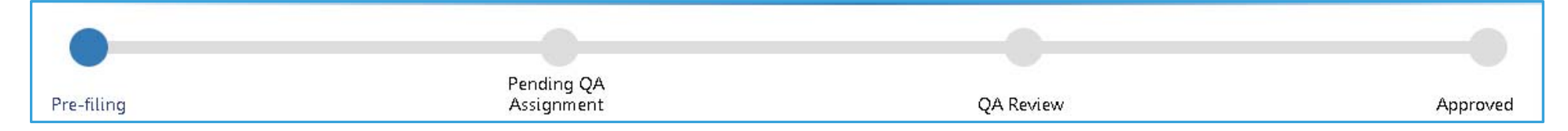

 $\mathcal{L}_{\mathcal{A}}$ A **TPP Request number** will be assigned once the Request is saved. The number consists of the letters

TPP before the Job Filing Number and a version number after the Job Filing Number.

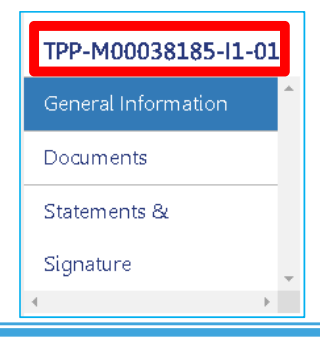

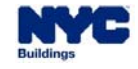

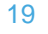

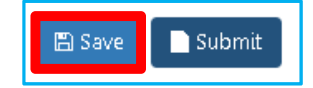

# **DOB NOW:** *Build* **– TPP PROCESS – TENANT PROTECTION PLAN TAB**

- $\blacksquare$  The Tenant Protection Plan tab requires details about:
	- I. Egress
	- $\blacksquare$ Fire Safety
	- I. Health Requirements
	- Ē. Lead and Asbestos
	- Ľ, Compliance with Housing Standards
	- I. Structural Safety
	- Ē. Noise Restrictions
	- Ē, Maintaining Essential Services
	- $\overline{\phantom{a}}$ Other Requirements

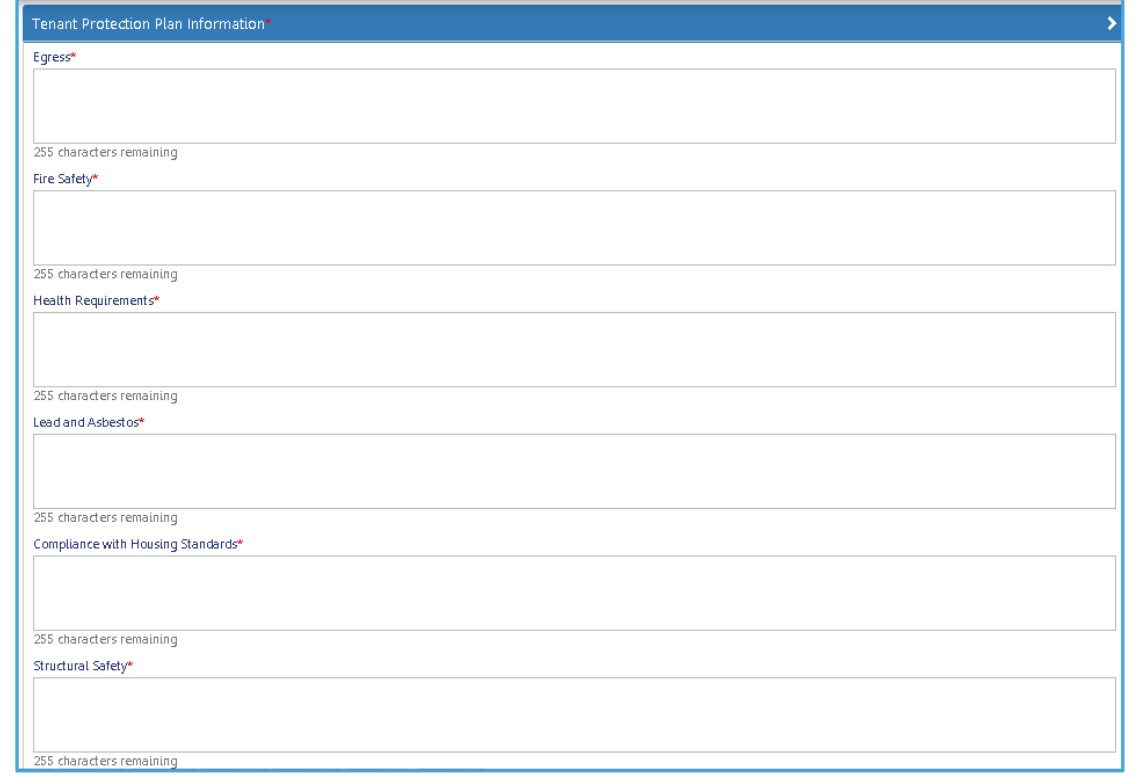

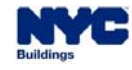

#### **DOB NOW:** *Build* **– TPP PROCESS – DOCUMENTS**

 $\mathcal{L}_{\mathcal{A}}$  The Statements and Signatures section requires both the Applicant of Record (AOR) for the TPP and the Owner to log into DOB NOW: *Build* and certify that the information on the TPP is correct.

- $\mathcal{L}_{\mathcal{A}}$ Applicants may also upload any additional supporting documents.
- $\overline{\phantom{a}}$  If the Applicant for the TPP is not the Applicant of Record (AOR) for the Job Filing, they must upload their Seal and Signature (DPL-1).

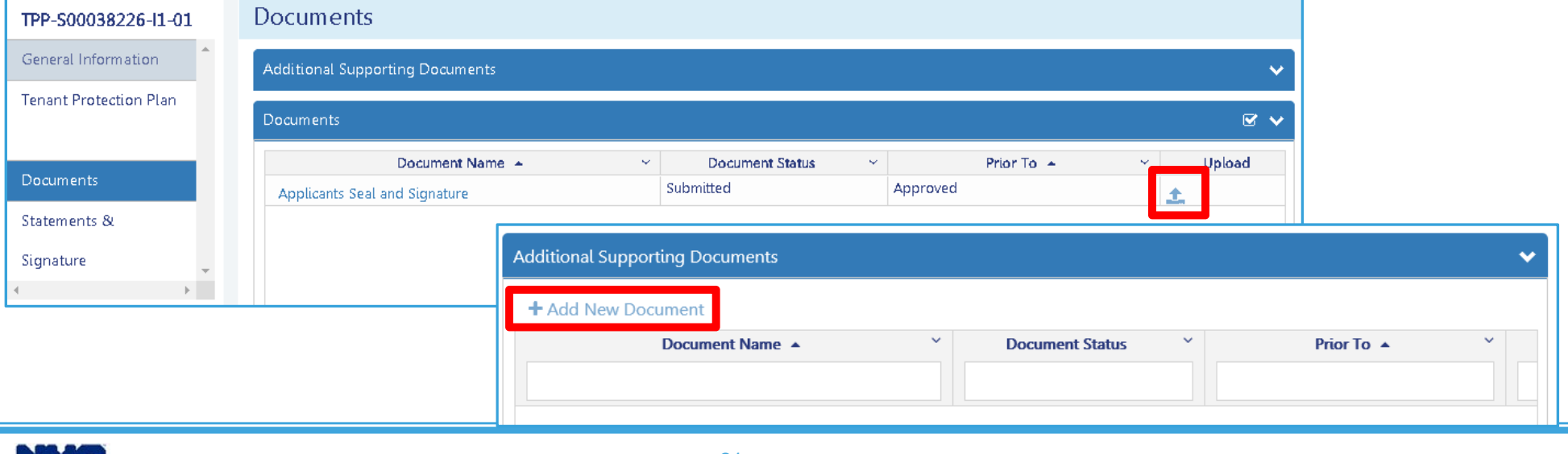

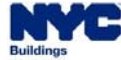

## **DOB NOW:** *Build* **– TPP PROCESS – SUBMISSION AND APPROVAL**

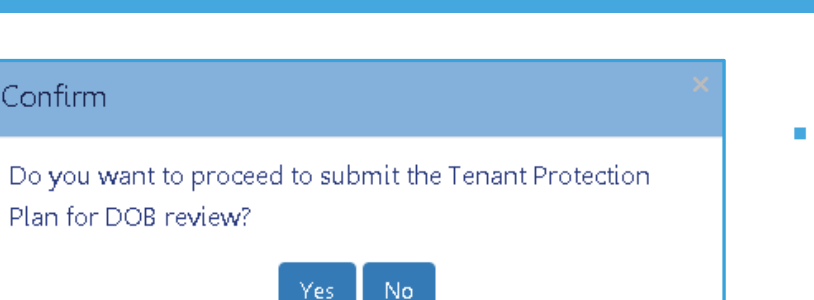

 $\mathcal{L}_{\mathcal{A}}$  DOB will review all TPP Requests for approval. The Applicant will be notified via email that their TPP has been approved or that the TPP has failed QA.

 The Applicant must **Submit** the TPP for DOB Review. The system will then confirm that the request has been submitted.

**DOB NOW** 

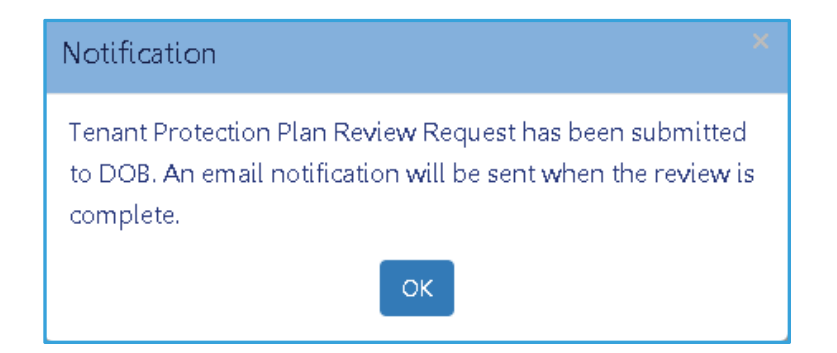

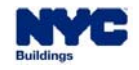

Confirm

#### **DOB NOW:** *Build* **– TPP PROCESS – JOB FILING TAB**

 $\blacksquare$  Once the TPP is submitted, a TPP tab will appear on the main Job Filing screen. View the TPP by double-clicking on the table row you wish to see.

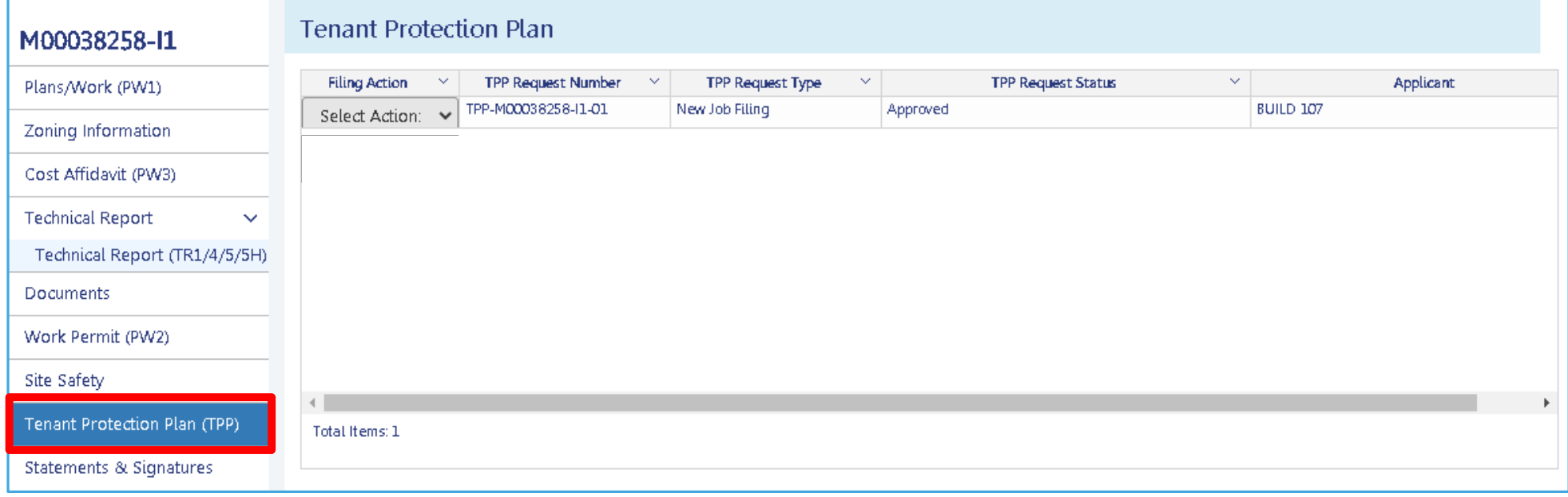

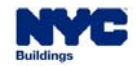

#### **DOB NOW:** *Build* **– TPP PROCESS – APPROVAL**

 $\mathcal{L}_{\mathcal{A}}$ The Applicant will receive an email notifying them of TPP Approval.

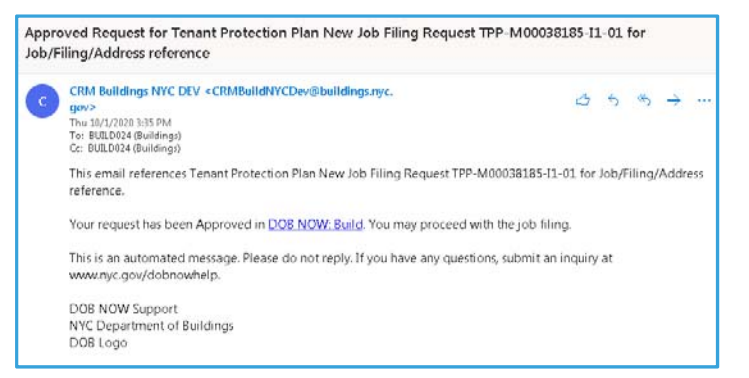

**DOB NOW** 

 $\mathcal{L}_{\mathcal{A}}$ Approval is also visible in the TPP Request Dashboard and in the status bar for that Request.

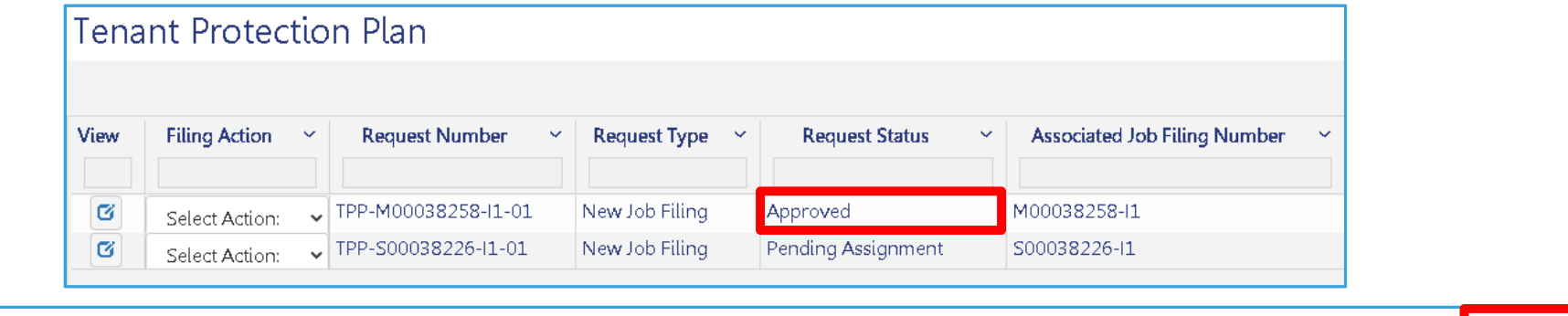

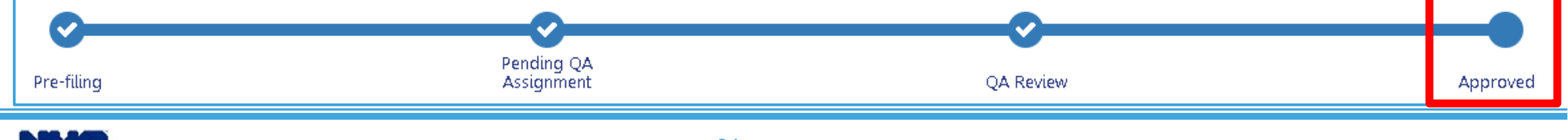

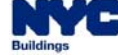

#### **DOB NOW:** *Build* **– TPP PROCESS – QA FAILURE**

- $\overline{\mathbb{R}^2}$  If the TPP fails the QA approval process, it is visible in multiple places:
	- **On the TPP list**

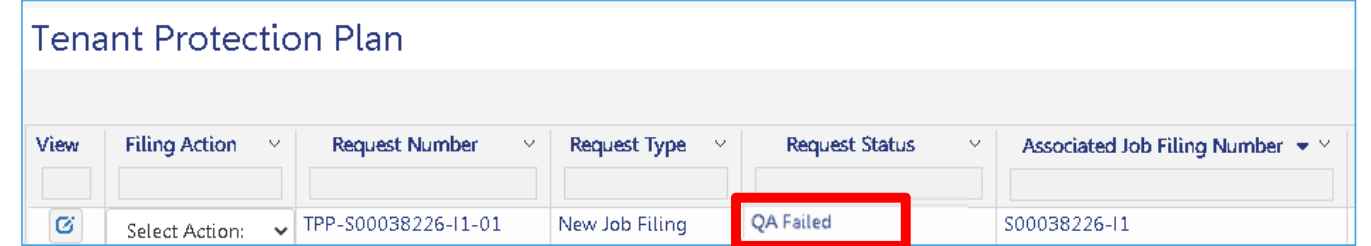

On the status bar inside the TPP Request

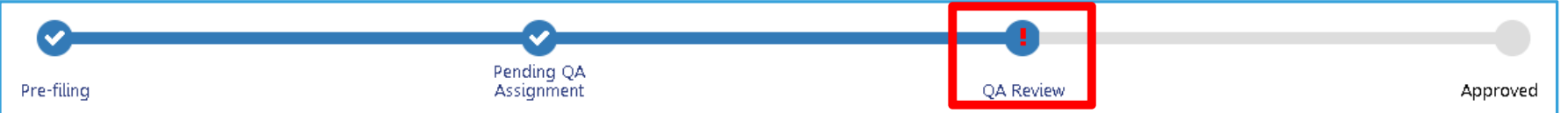

**DOB NOW** 

Ľ, In the Tenant Protection Plan tab inside the job filing

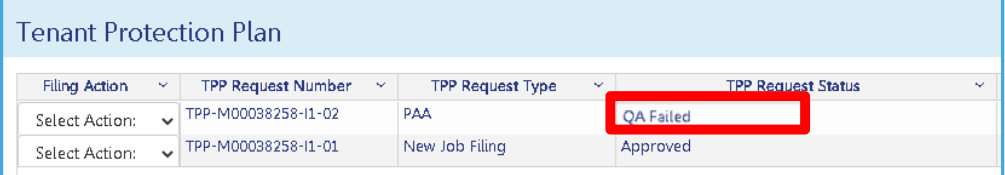

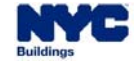

#### **DOB NOW:** *Build* **– TPP PROCESS – QA FAILURE REASON**

**DOB** NOW

 The Applicant will receive an email notifying them of the QA failure, including details about the reason for failure.

From: DOBNOW donotreply <CRMBuildNYCDev@buildings.nyc.gov> Date: Tue, Nov 3, 2020 at 3:12 PM Subject: QA Failed Tenant Protection Plan PAA Request TPP-Q00381277-11-02 for Job/Filing/Address reference To: JOE ADAM <AJOETEST@gmail.com> Cc: TESTING123 DOB <DOBTESTING123@gmail.com>

This email references Tenant Protection Plan PAA Request TPP-Q00381277-11-02 for Job/Filing/Address reference.

A Quality Assurance (QA) Admin has identified the following errors that need to be corrected in this filing:

The current DPL1 submitted has expired; it's been more than one year from the signature and date. Please submit an updated DPL1 form.

please resubmit the request after addressing the QA failed reason

Log into DOB NOW: Build to resolve the issue(s). After the issue(s) has been resolved, the applicant needs to complete the Statements and Signatures section and then select the Resubmit button. The QAAdmin will not review the application again until it has been resubmitted.

This is an automated message. Please do not reply. If you have any questions, submit an inquiry at www.nyc.gov/dobnowhelp.

DOB NOW Support NYC Department of Buildings

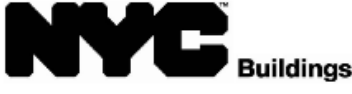

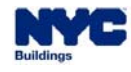

#### **DOB NOW:** *Build* **– TPP PROCESS – QA FAILURE REASON**

**QA Failed Reasons** will also appear as a new tab in the TPP Request.

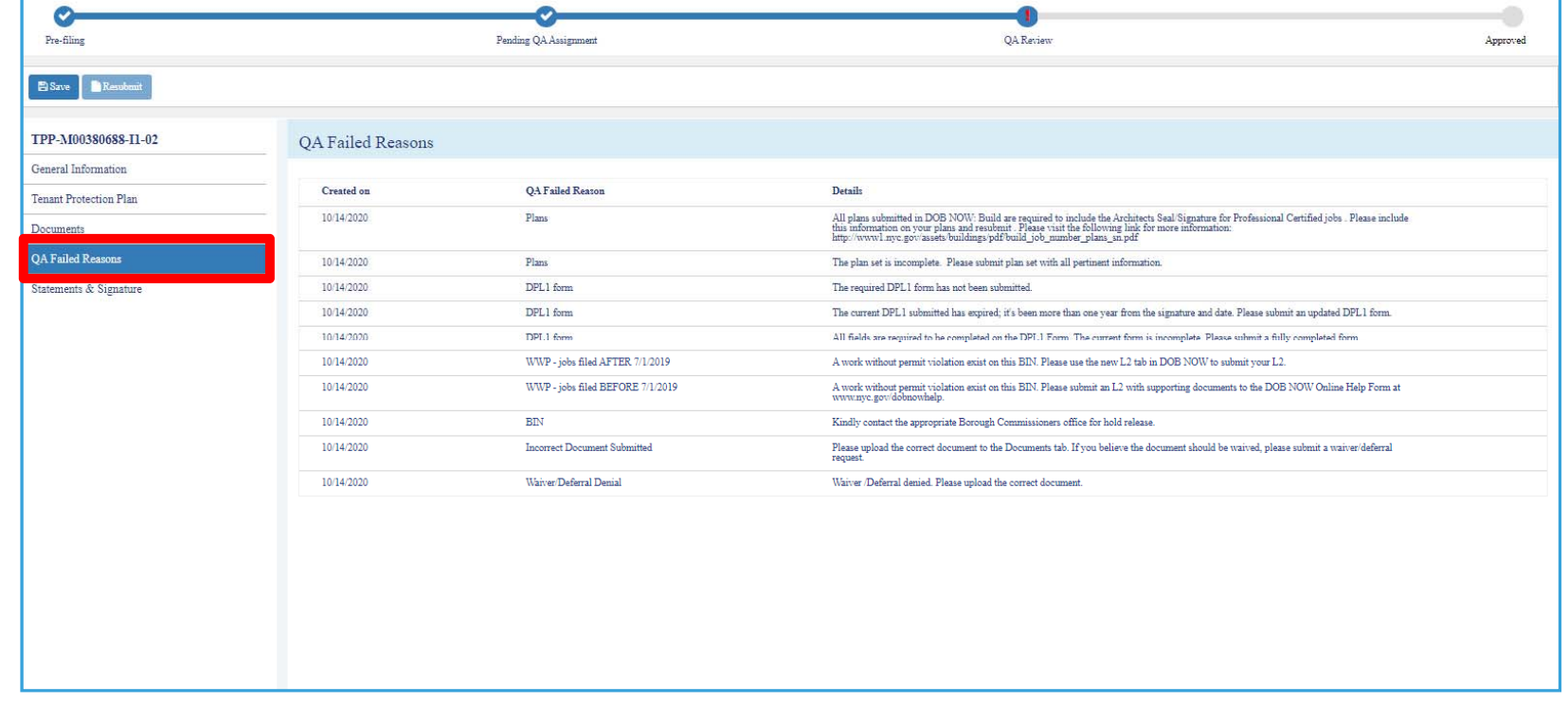

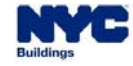

# **DOB NOW:** *Build* **– TPP PROCESS – QA FAILURE DOCUMENT REJECTED**

 $\overline{\phantom{a}}$ If an uploaded document is rejected, that will be visible in the Documents tab of the TPP.

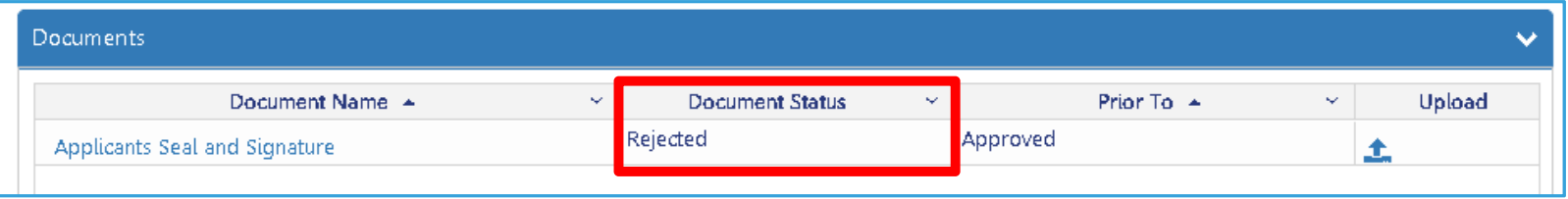

**DOB NOW** 

 $\blacksquare$ The Applicant can re-upload any rejected documents by clicking on the upload button.

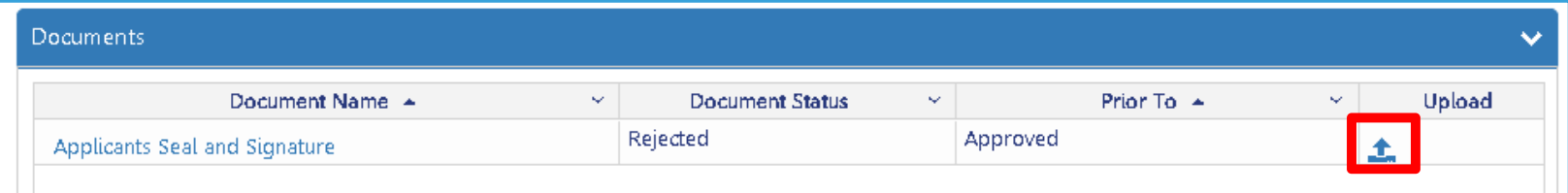

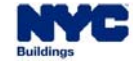

#### **DOB NOW:** *Build* **– TPP PROCESS – QA FAILURE RESUBMISSION**

The Applicant for the TPP must address the issues raised by QA before resubmitting their TPP request.

**DOB NOW** 

- $\mathcal{L}_{\mathcal{A}}$ In addition to re-uploading documents, all other tabs of the TPP Request can be updated.
- $\mathcal{L}_{\mathcal{A}}$ The Applicant (but not the Owner) will need to re-sign the Request.

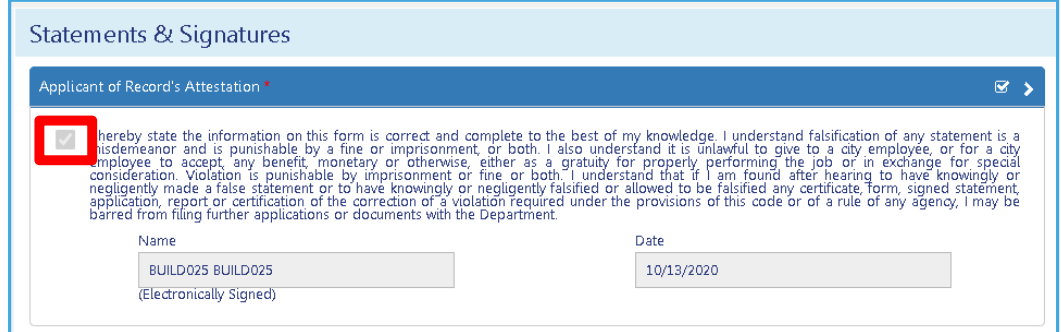

 $\mathcal{L}_{\mathcal{A}}$ Save the Request and click Resubmit.

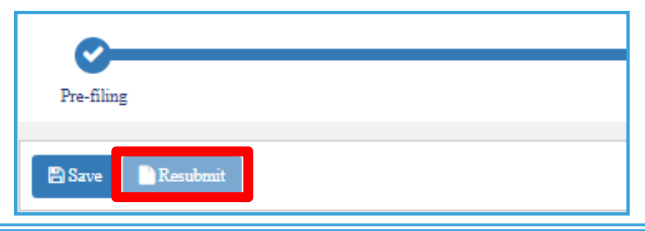

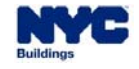

## **DOB NOW:** *Build* **– TPP PROCESS – UPDATE APPROVED TPP**

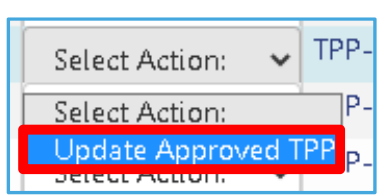

 If the Applicant needs to update the TPP after approval has been granted, the Action can be found in the TPP Request dashboard accessed from the left menu bar or in the TPP tab in the main Job Filing window.

**DOB NOW** 

- Click the drop-down menu in the Filing Action column to select **Update TPP**.
- $\mathcal{L}_{\mathcal{A}}$ Click **Yes** to confirm that you wish to Amend the TPP.

E. You will be brought into the main TPP Request screen. Make changes as appropriate, and then **Save** and **Submit**. The Update must be approved by DOB.

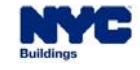

#### **DOB NOW:** *Build* **– TPP PROCESS – WORK PERMIT**

- $\mathcal{L}_{\mathcal{A}}$ The Work Permit (PW2) may not be requested until the TPP is approved.
- $\mathcal{L}_{\mathcal{A}}$ When a TPP is submitted, the wording of the Applicant attestation is changed on the Permit request.
- $\mathcal{L}_{\mathcal{A}}$ The paragraph circled only appears when a TPP has been submitted and approved on the Job Filing.

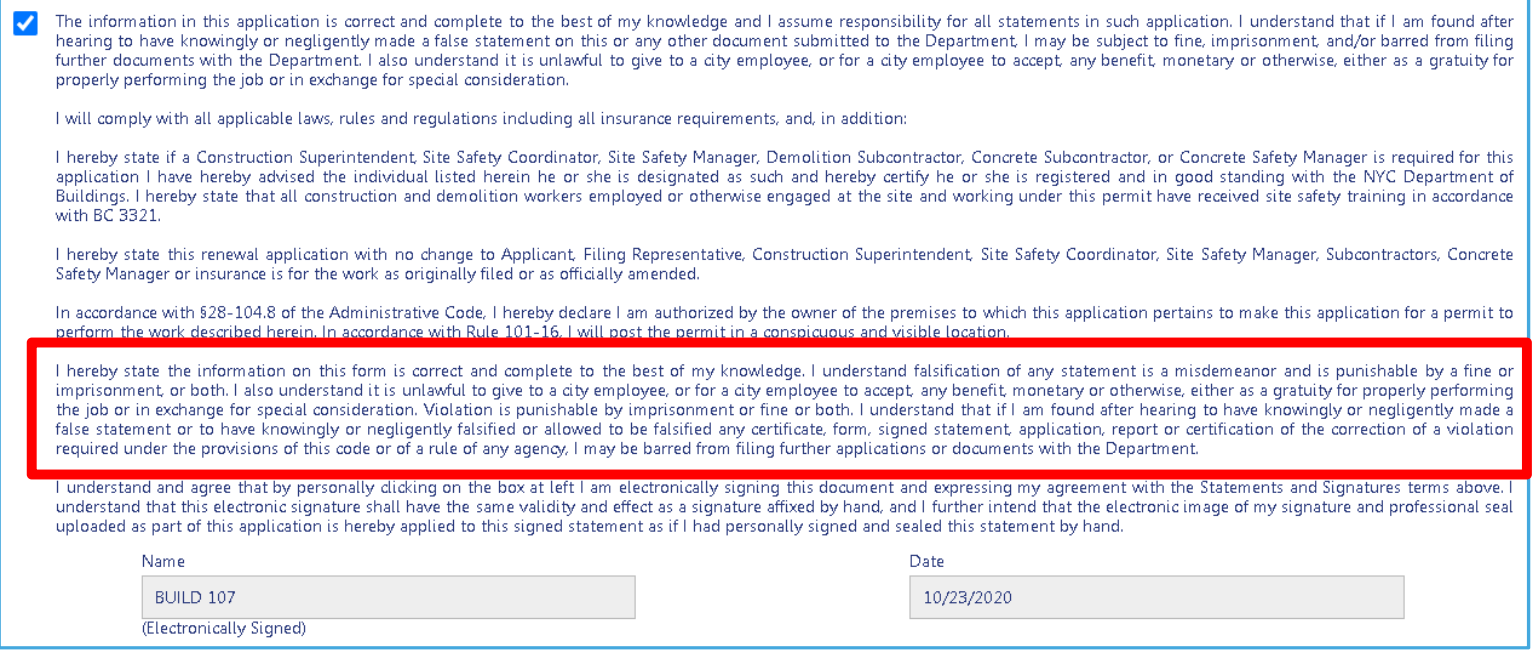

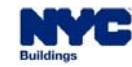

#### **DOB NOW:** *Build* **– TPP PROCESS – WORK PERMIT**

 $\mathcal{L}_{\mathcal{A}}$  The Work Permit that will be printed and displayed on-site notes the number of dwelling units that will be occupied during construction.

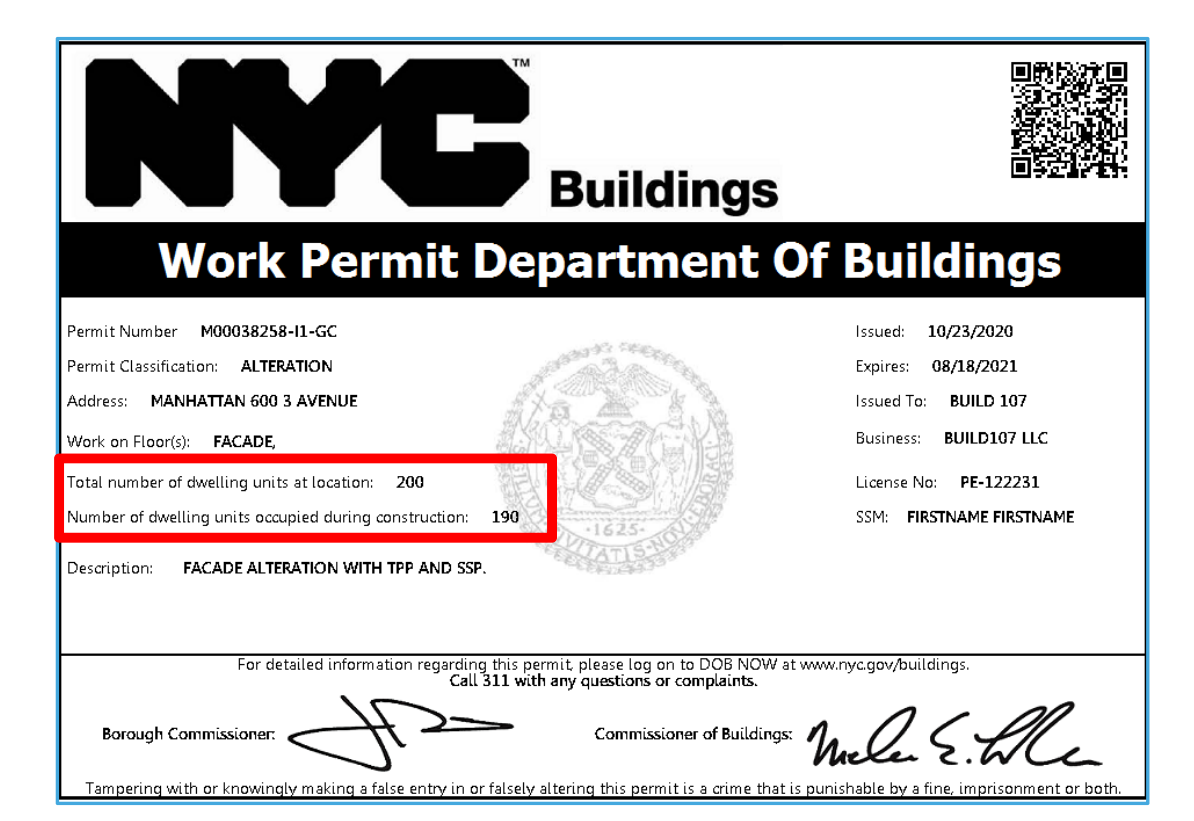

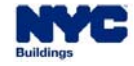

#### **DOB NOW:** *Build* **– TPP PROCESS – OCCUPANT NOTICE**

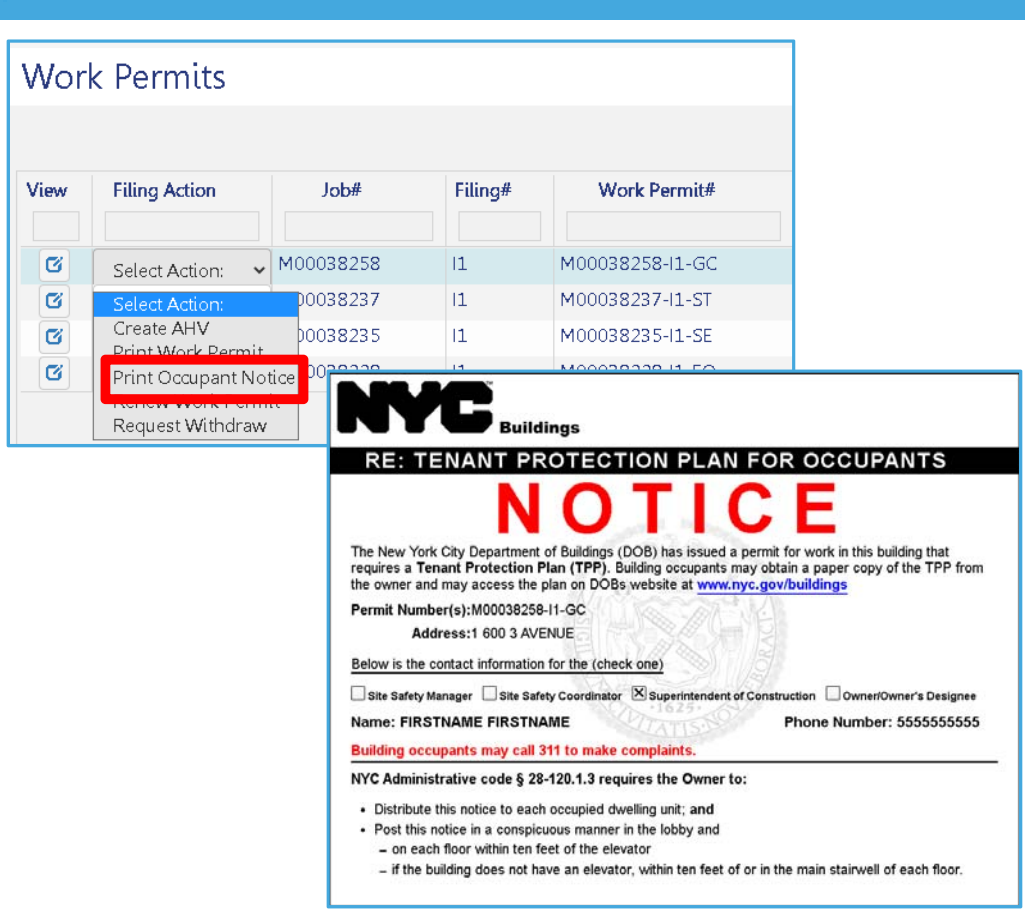

Ù, **There is an Occupant Notice which must be printed and displayed at the Job site**.

**DOB NOW** 

- Ľ, The Occupant Notice can be printed by the Permit holder after the Permit is issued from the select actions of the respective permit.
- Г If the Permit is amended or the Permit holder changes, a new Occupant Notice must be printed.
- Any questions may be submitted electronically at http://nyc.gov/dobhelp.

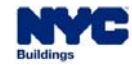

Г

# **DOB NOW:** *Build* **– TENANT PROTECTION PLAN LEARNING OUTCOMES**

**DOB NOW** 

#### **You are now able to:**

- $\overline{\phantom{a}}$ Learn about the new updates and how they differ from the current process
- a. Understand when a Tenant Protection Plan must be submitted
- $\mathcal{L}_{\mathcal{A}}$ Submit a Tenant Protection Plan Request
- × Resubmit a Tenant Protection Plan Request in response to QA failure
- $\mathcal{L}_{\mathcal{A}}$ Update an approved Tenant Protection Plan
- $\mathcal{L}_{\mathcal{A}}$ View and print Occupant Notice

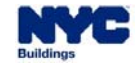

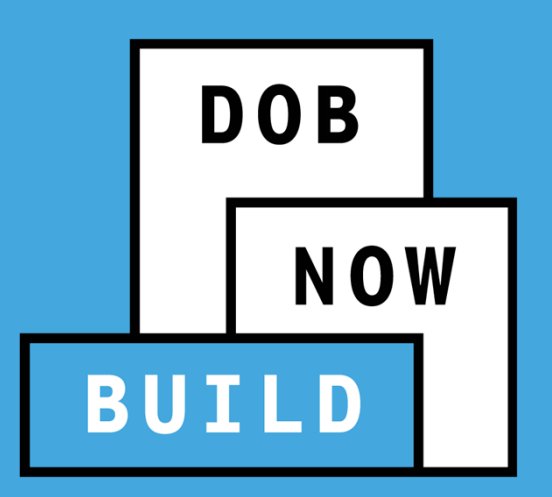

# **DOB NOW:** *Build* **Site Safety Plan**

# **Industry Process Overview**

## **DOB NOW:** *Build* **– SITE SAFETY PLAN LEARNING OBJECTIVES**

#### **At the end of this section, you will be able to:**

- I. Learn about the new updates and how they differ from the current process
- $\mathcal{L}_{\mathcal{A}}$ Understand when a Site Safety Plan must be submitted
- $\mathcal{L}_{\mathcal{A}}$ Submit a Site Safety Plan Request or a Site Safety Waiver Request
- ×, Respond to Objections and schedule Appointments
- $\mathcal{C}$ Resubmit Site Safety Plan or Site Safety Waiver Requests
- $\overline{\phantom{a}}$ Update an approved Site Safety Plan/Site Safety Waiver
- ×, Request a Work Permit with Site Safety Personnel

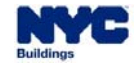

#### **DOB NOW:** *Build* **– SITE SAFETY PLAN AGENDA**

#### Site Safety Plan (SSP) Overview

- 1. Summary Overview
- 2. Current State vs. Future State
- 3. Lifecycle of an SSP Request
	- 1. Site Safety Rules and Triggers
	- 2. SSP Process
	- 3. Approval or Objection and Appointment
	- 4. Update Approved SS Plan/SS Waiver
	- 5. PW2 Impact

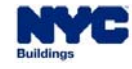

#### **DOB NOW:** *Build* **– SITE SAFETY PLAN OVERVIEW**

- $\overline{\phantom{a}}$  Site Safety Plans (SSPs) can be triggered by the following work types: GC, ST, FO, SOE, and EA.
- Applicability of the SSP is determined by the system based on answers given to certain questions on the Job Filing after it is Approved.
- **The system will not allow Users to file Professional Certification with PW2 until the Site Safety requirement has been determined.**
- SSPs will exist at the Job Filing level.

The Site Safety Plan can be waived. Waivers must be

approved by DOB.

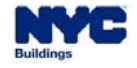

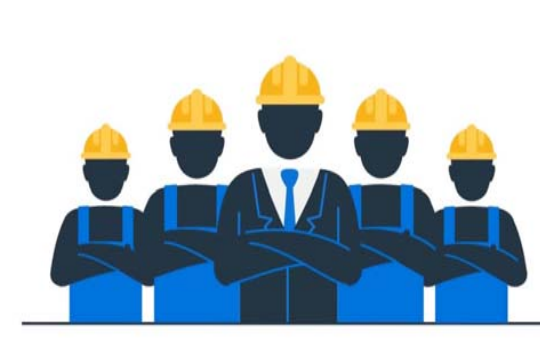

## **DOB NOW:** *Build* **– SITE SAFETY PLAN CURRENT STATE**

- $\mathcal{L}_{\mathcal{A}}$  The SSP or SS Waiver is submitted to DOB as a PDF email attachment.
- $\mathbb{R}^n$  DOB reviews the SSP or the Waiver and either approves it or raises objections to be met before approval.

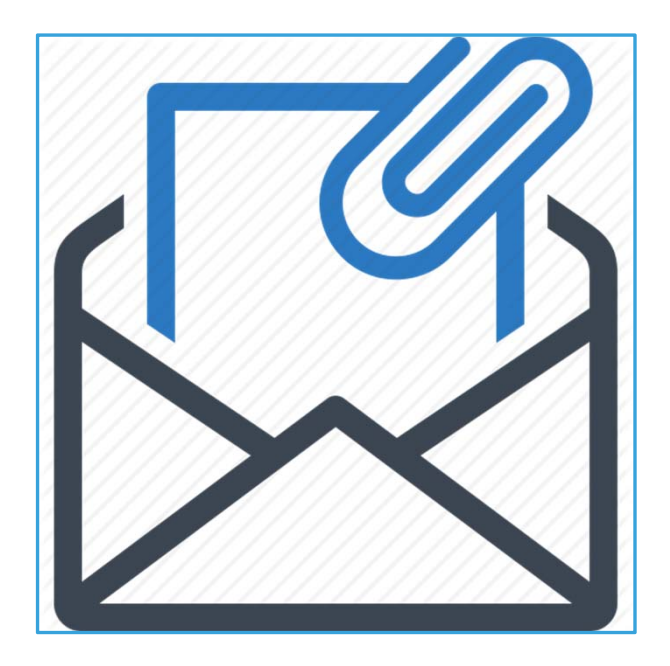

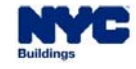

#### **DOB NOW:** *Build* **– SITE SAFETY PLAN: FUTURE STATES**

- a, **Current Release**: An SS Plan or SS Waiver can only be submitted **after the Job Filing has been Approved**. The determination of the need for an SSP may take up to 24 hours after Job Filing approval. The SSP or SS Waiver can be submitted via DOB NOW: *Build*.
- a. **Coming Soon (Date to be Determined)**: Users will be able to submit SS Plans or SS Waivers at the same time as they are submitting the Job Filing, without needing to wait for approval.

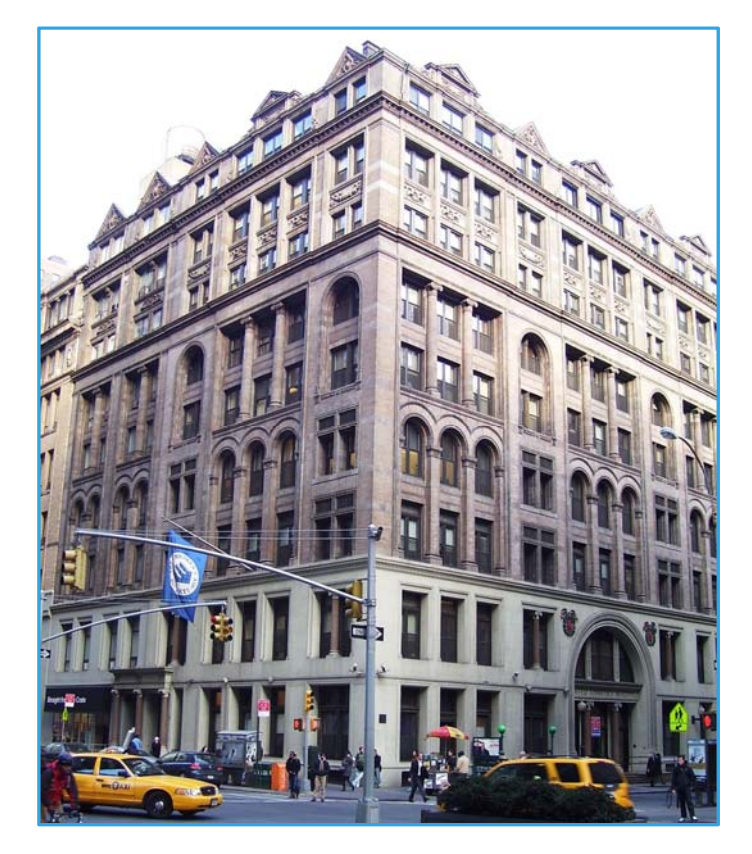

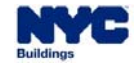

**DOB NOV** 

## **DOB NOW:** *Build* **– SITE SAFETY PLAN – KEY STAKEHOLDERS**

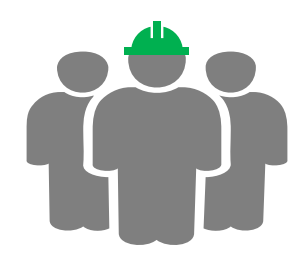

#### **Applicants of Record**

- Registered Architects
- Professional Engineers
- Licensees

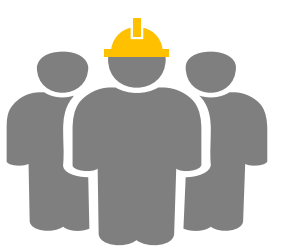

#### **Other Stakeholders**

- Property Owners
- г Job Filing Representatives
- Licensees

Г

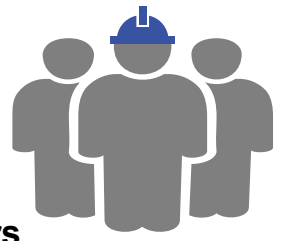

#### **Site Safety Personnel**

- г Site Safety Managers
- Site Safety Coordinators
- Construction Superintendents

- Site Safety personnel will hold the following license types: Construction Superintendent (CS), Site Safety Coordinator (SSC), or Site Safety Manager (SSM). A "higher" level role can substitute for a "lower" level role.
- Г If the Site Safety trigger calls for an SSC or SSM, either is acceptable. If more than one trigger is applicable, the more stringent requirements are applied.
- $\mathcal{L}_{\mathcal{A}}$  **If the required role is Construction Superintendent, the Site Safety Plan does not need approval.** However, Site Safety Waivers always need approval.
- Construction Superintendents can supervise a maximum of 10 Job Sites.

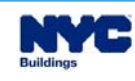

## **DOB NOW:** *Build* **– SITE SAFETY REQUIREMENT TRIGGERS ALTERATION JOB TYPE**

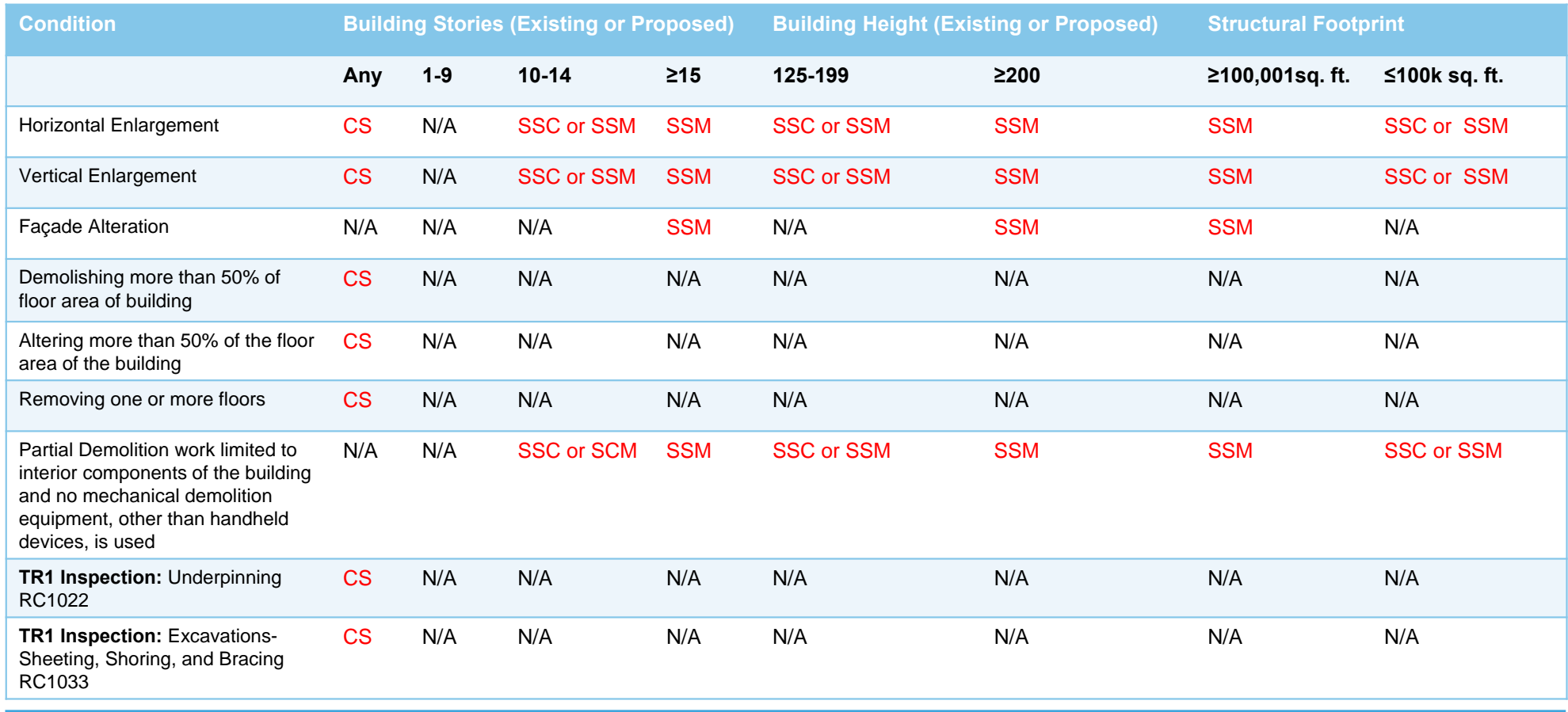

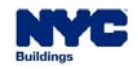

## **DOB NOW:** *Build* **– SITE SAFETY TRIGGERS – EXAMPLE SCENARIOS**

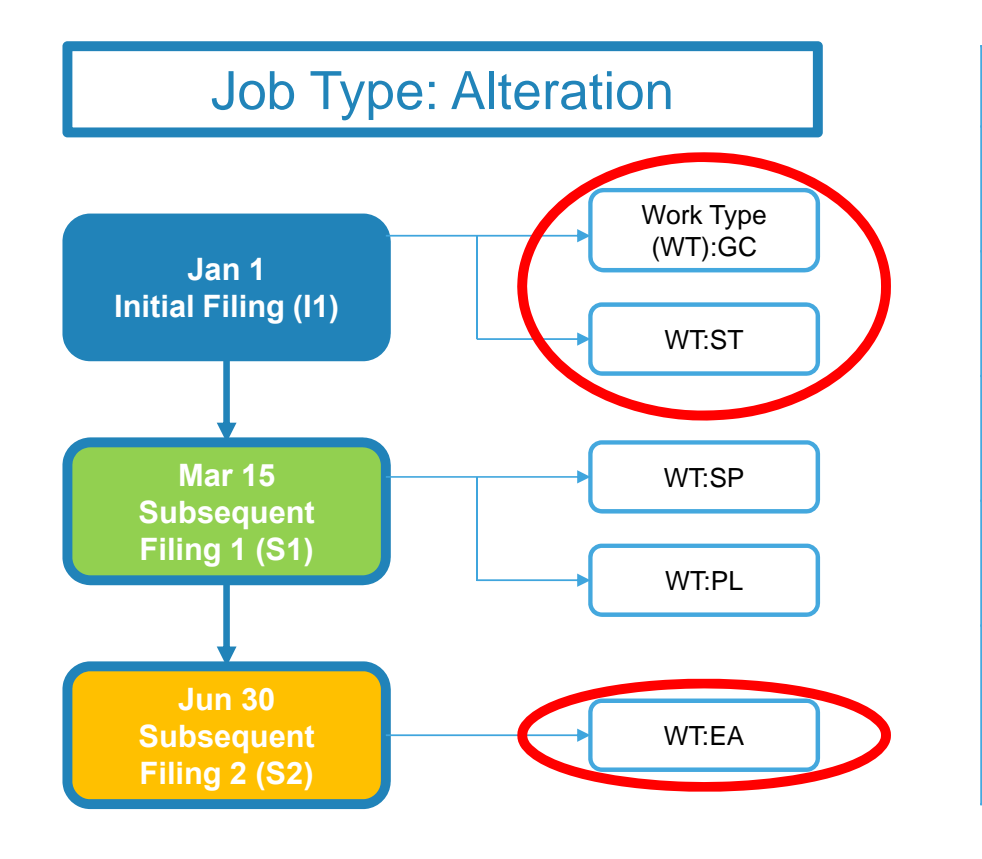

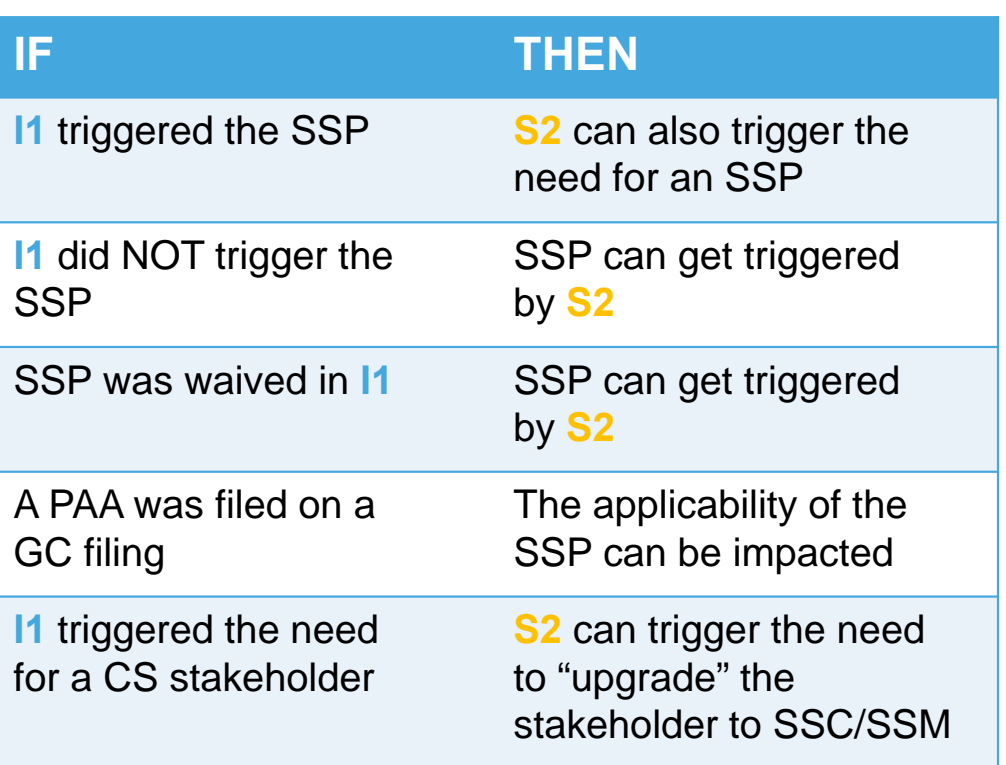

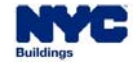

## **DOB NOW:** *Build* **– SITE SAFETY RULES**

#### Notification

Site Safety is required for the Job filing M00038185-I1. Submit a Site Safety Plan Review or Waiver Request to proceed.

 $OK$ 

Г Once the Job Filing has been approved, if an SSP is needed before the Work Permit (PW2) can be submitted, the system will flag the PW2 application.

**DOB NOW** 

#### Notification

Site Safety requirement on the Job Filing M00038185-I1 is not determined yet. Please Contact DOB.

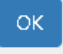

П

 If the Site Safety determination has not been made, you will see a notice to that effect when you attempt to start the PW2 process, and will not be able to proceed.

The PW2 may not be requested until the relevant SSP

approval process is complete and approval is granted.

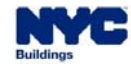

# **DOB NOW:** *Build* **– SITE SAFETY PLAN PROCESS**

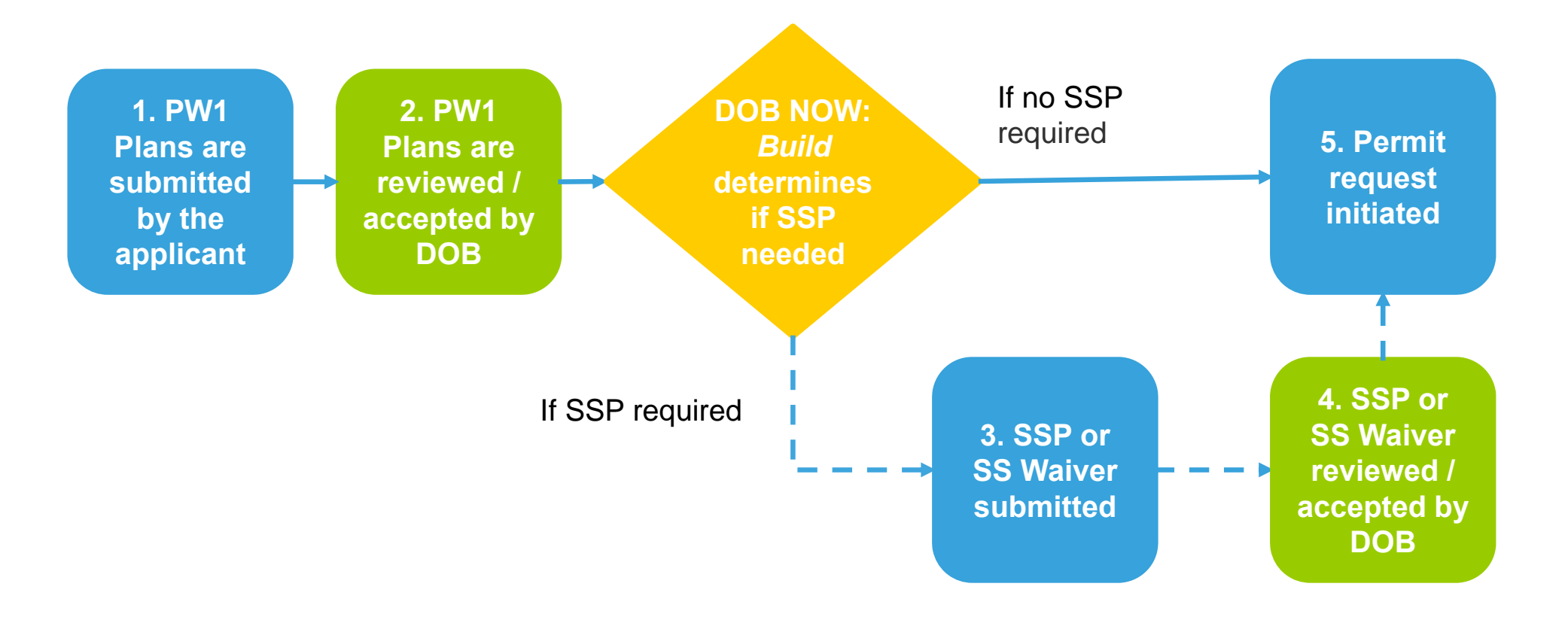

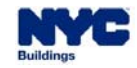

# **DOB NOW:** *Build* **– SITE SAFETY PLAN PROCESS**

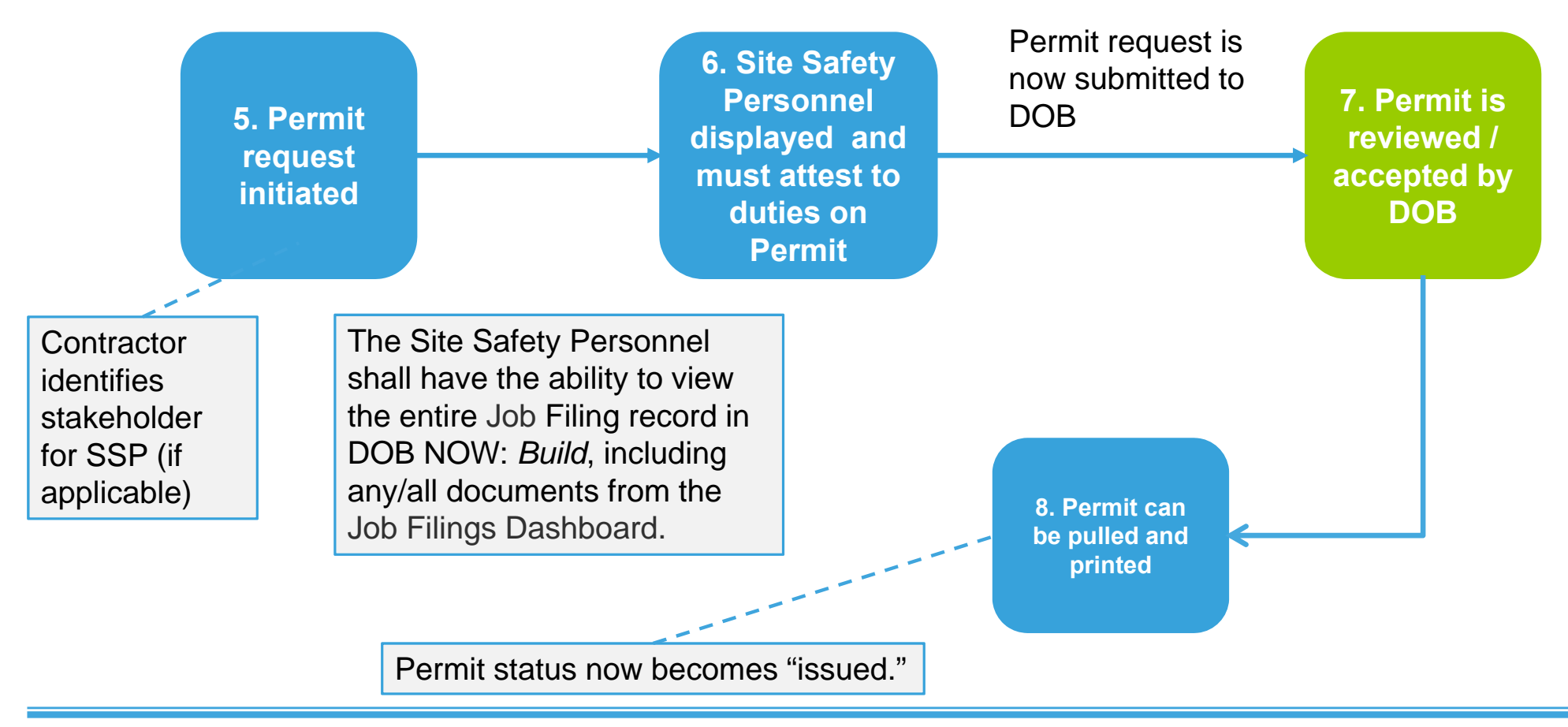

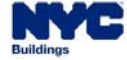

## **DOB NOW:** *Build* **– SSP PROCESS – WHEN AN SSP/SS WAIVER CAN BE REQUESTED**

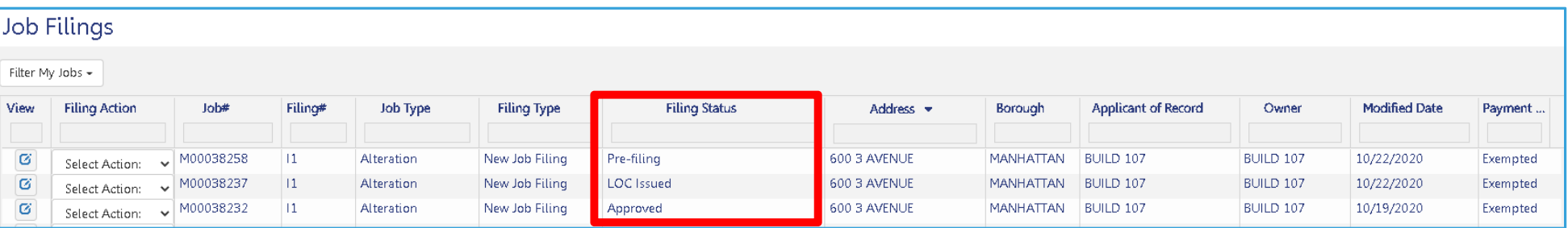

- $\overline{\phantom{a}}$  The process for submitting a Site Safety Plan or Site Safety Waiver starts **after the Job Filing has been approved**. The status of the Job Filing can be seen on the Job Filings dashboard.
- $\mathcal{L}_{\mathcal{A}}$ **Any User** can upload the SSP or the SS Waiver.

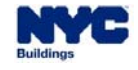

# **DOB NOW:** *Build* **– SSP PROCESS – CREATING THE REQUEST**

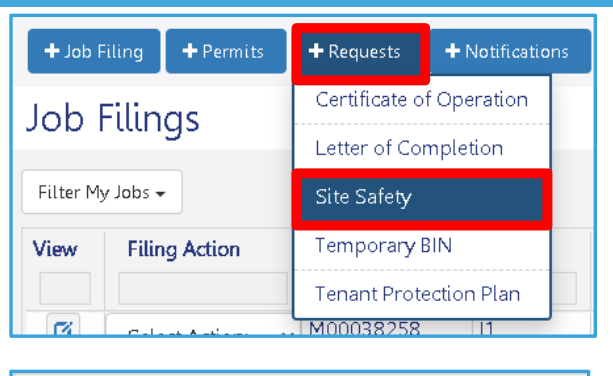

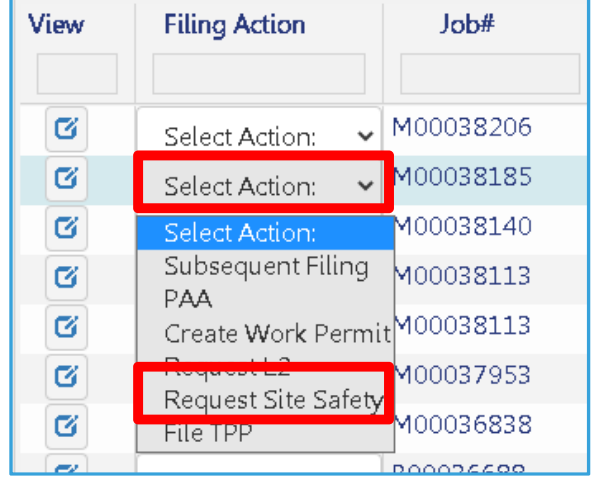

- $\mathcal{L}_{\mathcal{A}}$  An SSP or SS Waiver request can be initiated in two ways:
	- $\mathcal{L}_{\mathcal{A}}$  On the Job Filings Dashboard screen, hover over the **+Requests** button and choose **Site Safety**

**DOB NOW** 

 From the **Job Filings** list on the main dashboard, click **Select Action** and then click **Request Site Safety**

> **Request Site Safety** will not appear in the **Select Action** drop-down list until the system has determined that a Site Safety Plan is needed.

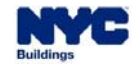

# **DOB NOW:** *Build* **– SSP PROCESS – CREATING THE REQUEST**

- П First, the Applicant must specify if they are entering a **Site Safety Plan**  or a **Site Safety Waiver**. They are working from the **+Requests button**, they will also need to specify the Job Number for the Request.
- $\mathcal{L}_{\mathcal{A}}$  This presentation will start with how to request Site Safety Plans and then review the differences when requesting Site Safety Waivers.
- $\overline{\phantom{a}}$  For **Site Safety Plans**, there are three tabs that must be completed:
	- $\mathcal{L}_{\mathcal{A}}$ General Information
	- $\overline{\phantom{a}}$ **Documents**
	- $\mathcal{C}$ Statements & Signatures

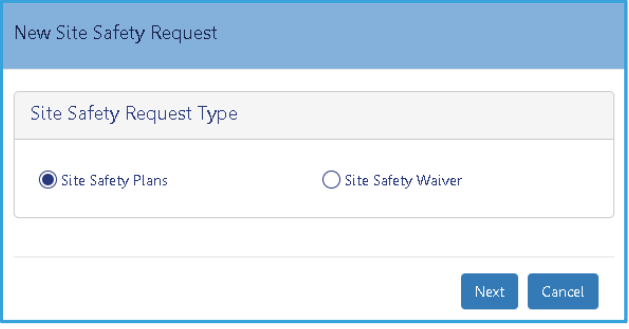

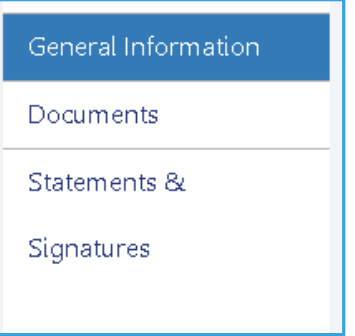

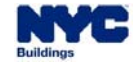

# **DOB NOW:** *Build* **– SSP PROCESS – OPENING EXISTING SSP**

**DOB NOW** 

#### Dashboard 谷 ← Job Filings ⋿ Occupancy 眉 BIS Schedule of Occupancy Certificate of Occupancy **Permits** Work Permits After Hours Variance (AHV) **Requests** Certificate of Operation Elevators Sign Off Letter of Completion Site Safety Requests **Tenant Protection Plan** Temporary BIN Withdrawal & Supersede

 $\mathcal{L}_{\mathcal{A}}$  To return to an SSP or SS Waiver that has been saved (whether or not it was submitted), use the left navigation tab in the Job Filings Dashboard screen and click on-site Safety Requests to show all SSPs and SS Waivers associated with that User. Double-click on a Request to see it.

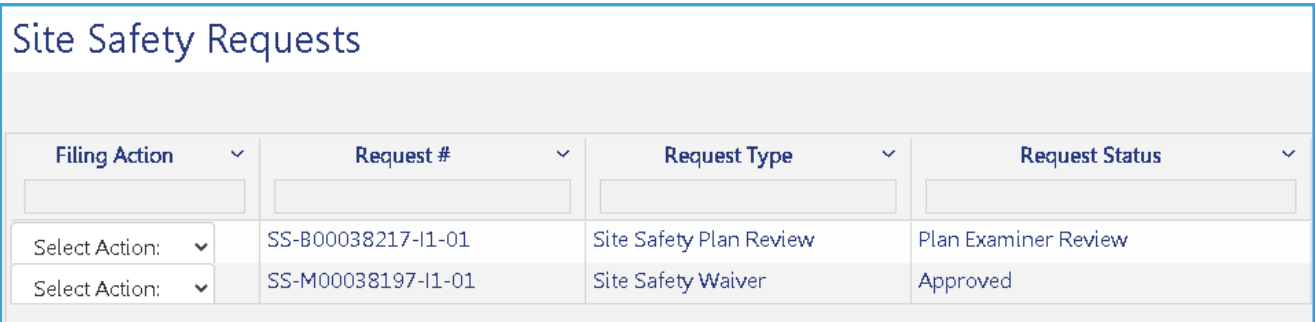

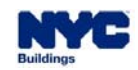

# **DOB NOW:** *Build* **– SSP PROCESS – GENERAL INFORMATION**

- **DOB NOW: Build will pull location** information from the Job Filing.
- $\mathcal{L}_{\mathcal{A}}$  The Applicant entering the Site Safety Plan must be identified in the **Stakeholders information** section. Owner information will be pulled from the PW1.
- $\mathcal{L}_{\mathcal{A}}$  There is also an optional **Comments** field in this tab.
- $\mathcal{L}_{\mathcal{A}}$  The Site Safety Request must be saved before moving to the next tab.

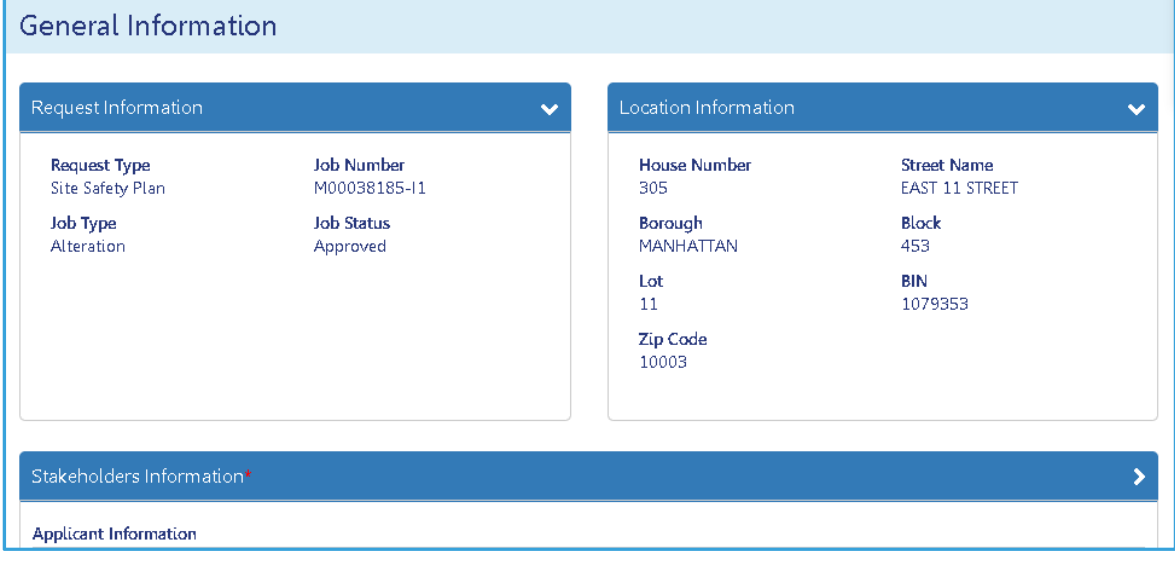

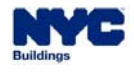

## **DOB NOW:** *Build* **– SSP PROCESS – DOCUMENTS**

 Once the Request is saved, a **Site Safety Request Number** will be assigned. It consists of SS (for Site Safety) followed by the Job Number, followed by an number indicating how many times the Site Safety Plan has been updated.

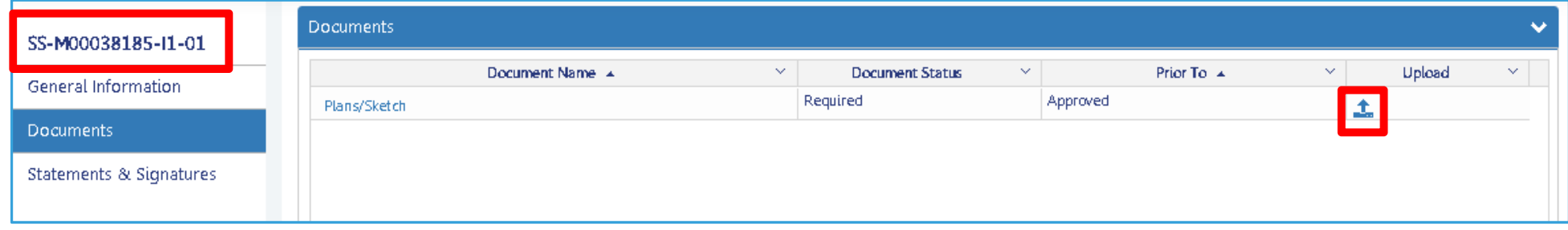

- Only one document is required to be uploaded in the **Documents** tab: **Plans/Sketch**. Press the Upload button to add the document to the Site Safety Request.
- $\overline{\phantom{a}}$ No additional documents can be uploaded.

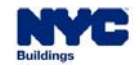

# **DOB NOW:** *Build* **– SSP PROCESS – STATEMENTS & SIGNATURES**

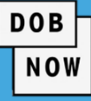

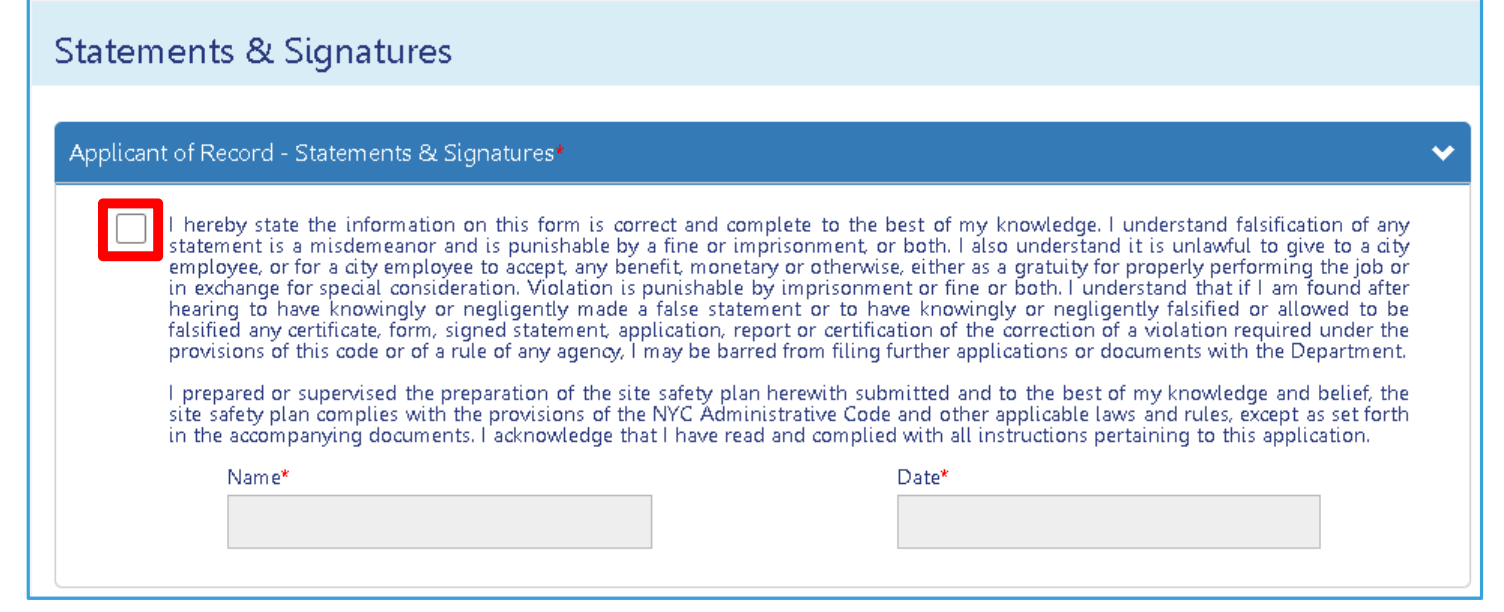

 $\blacksquare$  In the **Statements & Signatures** tab, only the **Applicant of Record** needs to attest. They do so by clicking in the checkbox. The Site Safety Personnel will need to attest to their duties in the Work Permit, but **do not need to do so here.** 

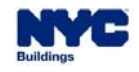

#### **DOB DOB NOW:** *Build* **– SSP PROCESS – STATEMENTS & SIGNATURES NOW** Submit 圖 Save You need to **Save** before you can **Submit** the Site Safety Request. P. Confirm Click Yes to confirm your submission. Confirm that you want to submit the Site Safety Request. Г  $\mathsf{No}$  You will see a pop-up noting that you will be emailed when the Site Safety Request review is completed.  $\blacksquare$

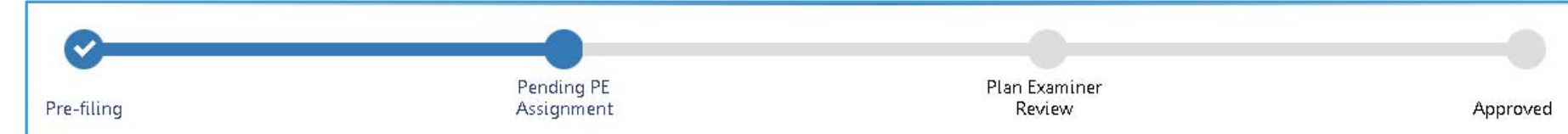

П The Status Bar also allows tracking of the submission.

Notification

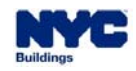

Site Safety Request has been submitted to DOB. An email notification will be sent when the review is complete.

**OK** 

# **DOB NOW:** *Build* **– SSP PROCESS – CREATING THE REQUEST**

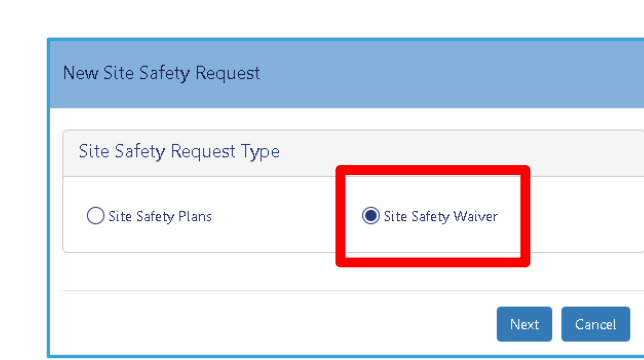

П Now … let's go back to the beginning of the Safety Request Process and see what changes when we choose **Site Safety Waiver**.

- П Site Safety Waivers have the same three tabs as Site Safety Plans: General Information, Documents, and Statements & Signatures.
- $\overline{\phantom{a}}$  The only difference from Site Safety Plans is that rather than uploading a Plan document, you will put your Waiver request in the Comments field, which is now required. Otherwise, the process is exactly the same as before.

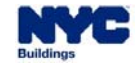

## **DOB NOW:** *Build* **– SSP PROCESS – APPROVAL**

**DOB NOW** 

- $\mathcal{L}_{\mathcal{A}}$ When the SSP or SS Waiver is Approved, the Applicant will get an email notifying them.
- $\blacksquare$  The approval can also be seen:
	- **If** In the SSP Request Dashboard

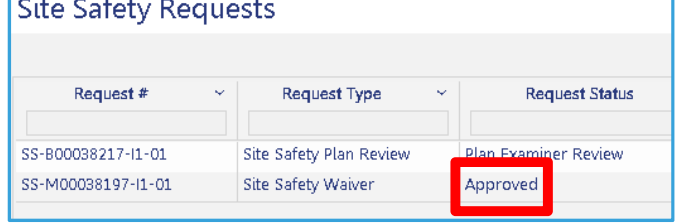

**• On the status bar in the SSP Request** 

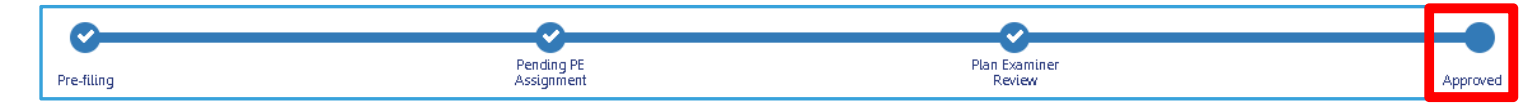

 $\mathcal{L}_{\mathcal{A}}$ In the Job Filing SSP tab

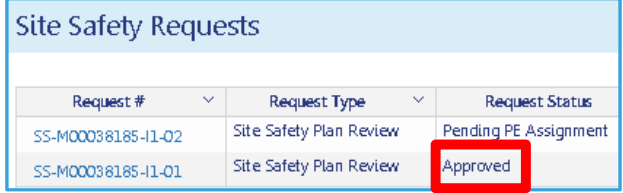

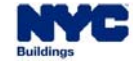

#### **DOB NOW:** *Build* **– SSP PROCESS – OBJECTION**

**DOB NOW** 

- $\overline{\phantom{a}}$  If an objection is raised to the SSP, it will be visible in multiple places:
	- $\blacksquare$ On the SSP Request list

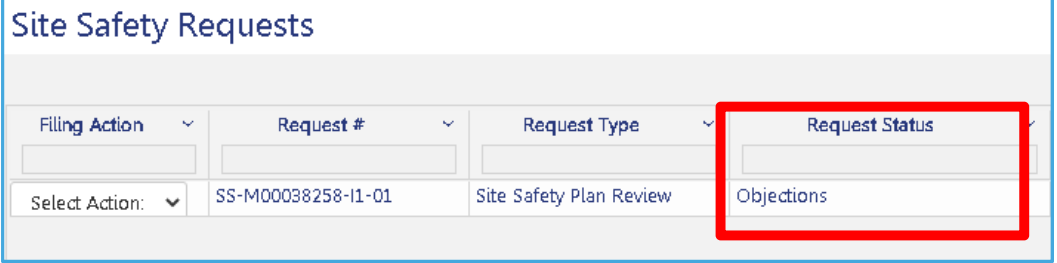

×, On the status bar inside the SSP Request

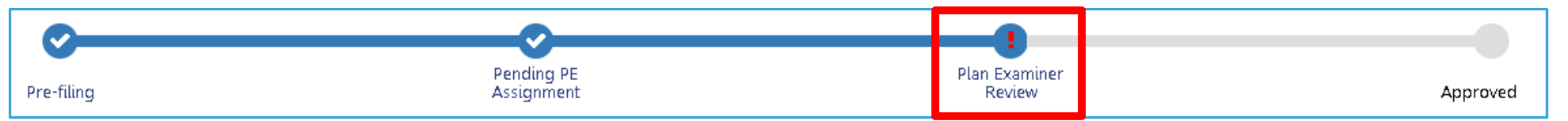

#### a. In the Site Safety Plan tab inside the job filing

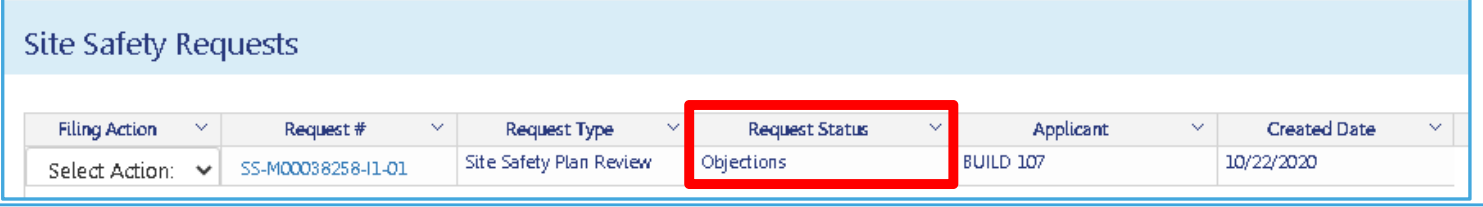

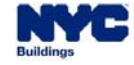

#### **DOB NOW:** *Build* **– SSP PROCESS – OBJECTION CON'T**

#### SS-B00038217-I1-01

Ē,

General Information

Documents

Objections/Appointments

Statements & Signatures

In the Site Safety Plan Request, there is now a new tab: **Objections/Appointments**

- i. This tab contains two sections:
	- $\mathcal{L}_{\mathcal{A}}$ **Objections**
	- $\mathcal{L}_{\mathcal{A}}$ Schedule Appointments

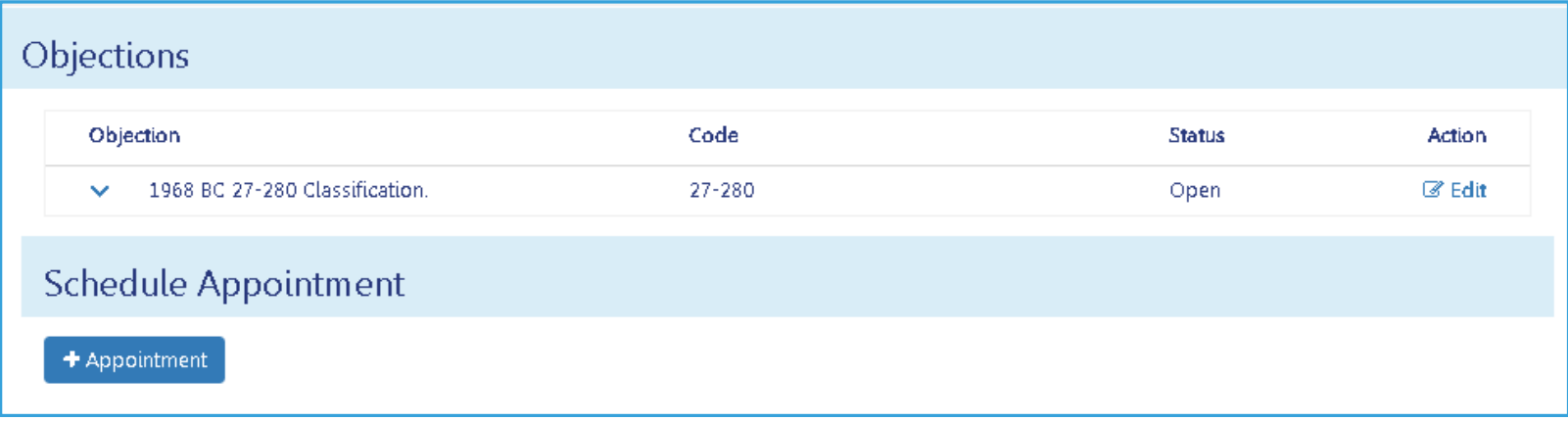

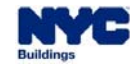

#### **DOB NOW:** *Build* **– SSP PROCESS – OBJECTION CON'T**

**DOB NOW** 

 $\blacksquare$ Click the **Edit** button in the Action column of the Objection to see details of the Objection.

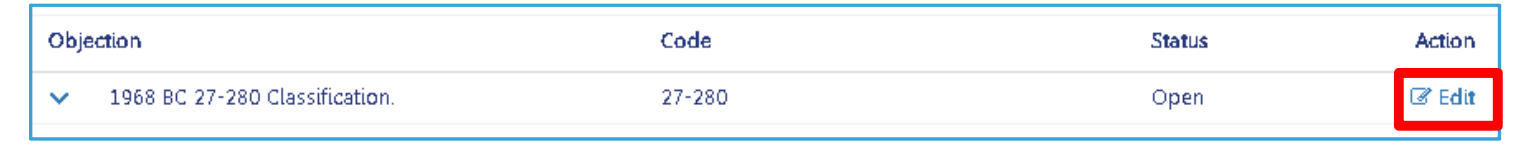

a. Enter any **Comments** for the Plan Examiner and update the **Objection Status** if appropriate.

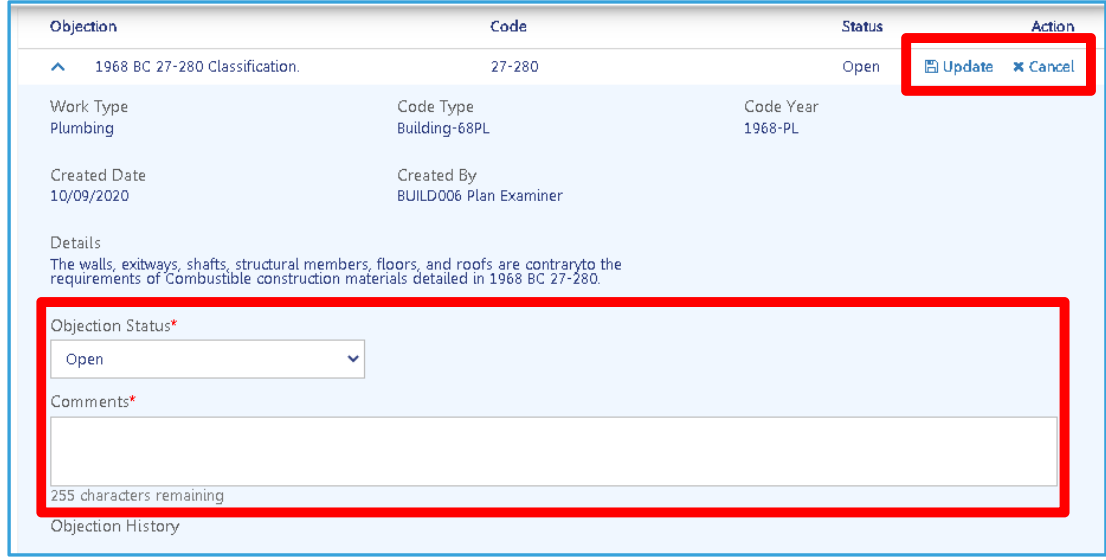

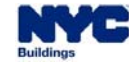

#### **DOB NOW:** *Build* **– SSP PROCESS – OBJECTION CON'T**

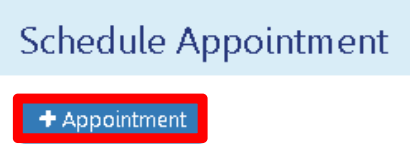

- $\mathcal{L}_{\mathcal{A}}$  To schedule an Appointment, click **+Appointment**.
- ×, The **New Appointment** pop-up window will appear where Applicants can enter:
	- $\blacksquare$ Required Attendees
	- $\blacksquare$ Appointment Date
	- $\mathcal{L}_{\mathcal{A}}$ Appointment Time
	- $\blacksquare$ Meeting Intent
- à, Click **Schedule**.

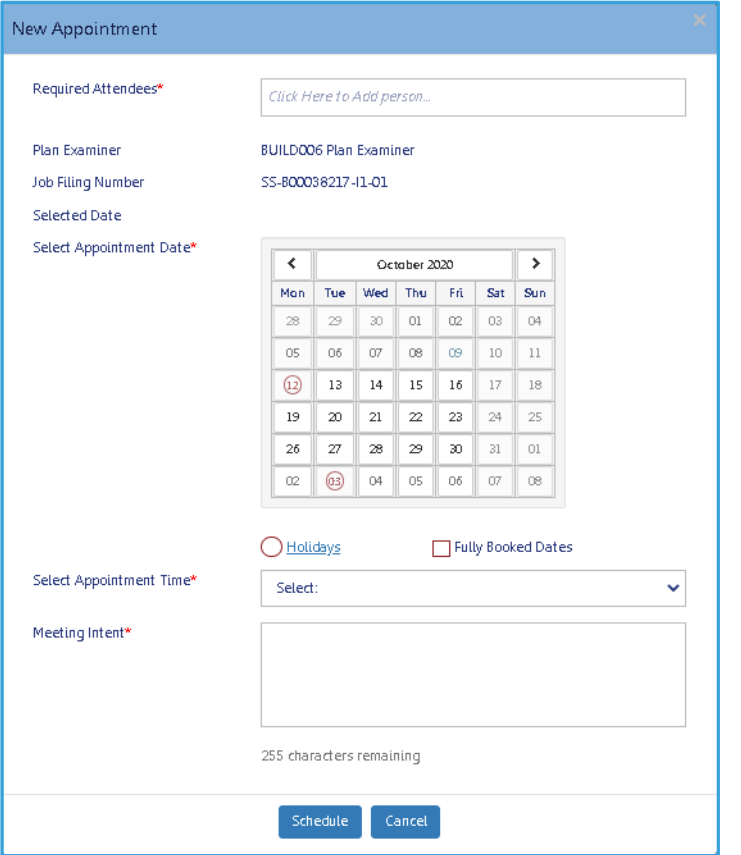

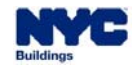

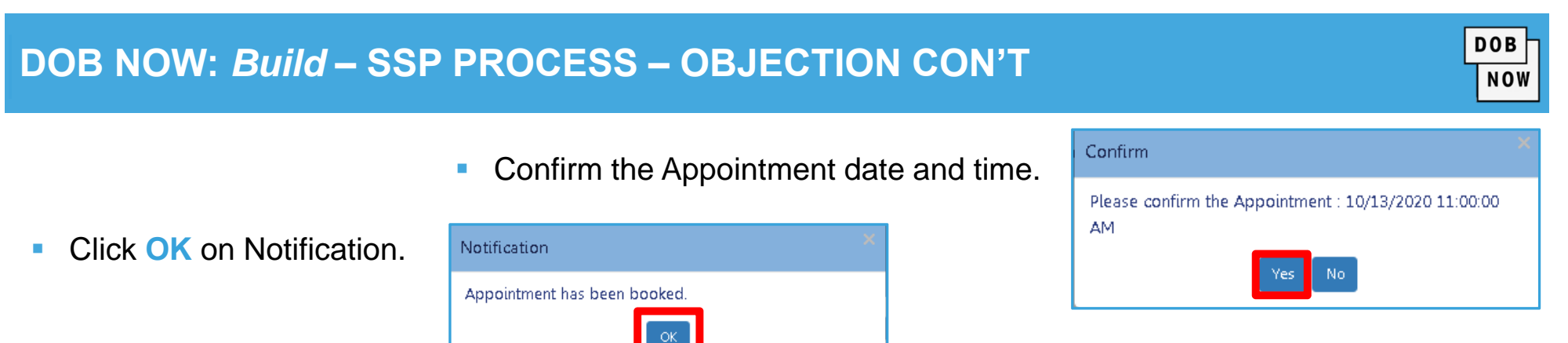

- $\overline{\phantom{a}}$ Make sure to **Save** the updates to your Site Safety Plan.
- ×, You will not be able to resubmit the Site Safety Plan Request until all Objections are marked Resolved and the update saved. If the Appointment is Mandatory, you will not be able to resubmit your SSP until the Appointment date and time, even if the Objections are marked Resolved.
- a, The Applicant will also need to re-sign the Request.

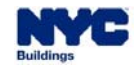

#### **DOB NOW:** *Build* **– SSP – OBJECTIONS & SCHEDULING APPOINTMENT PROCESS FLOW**

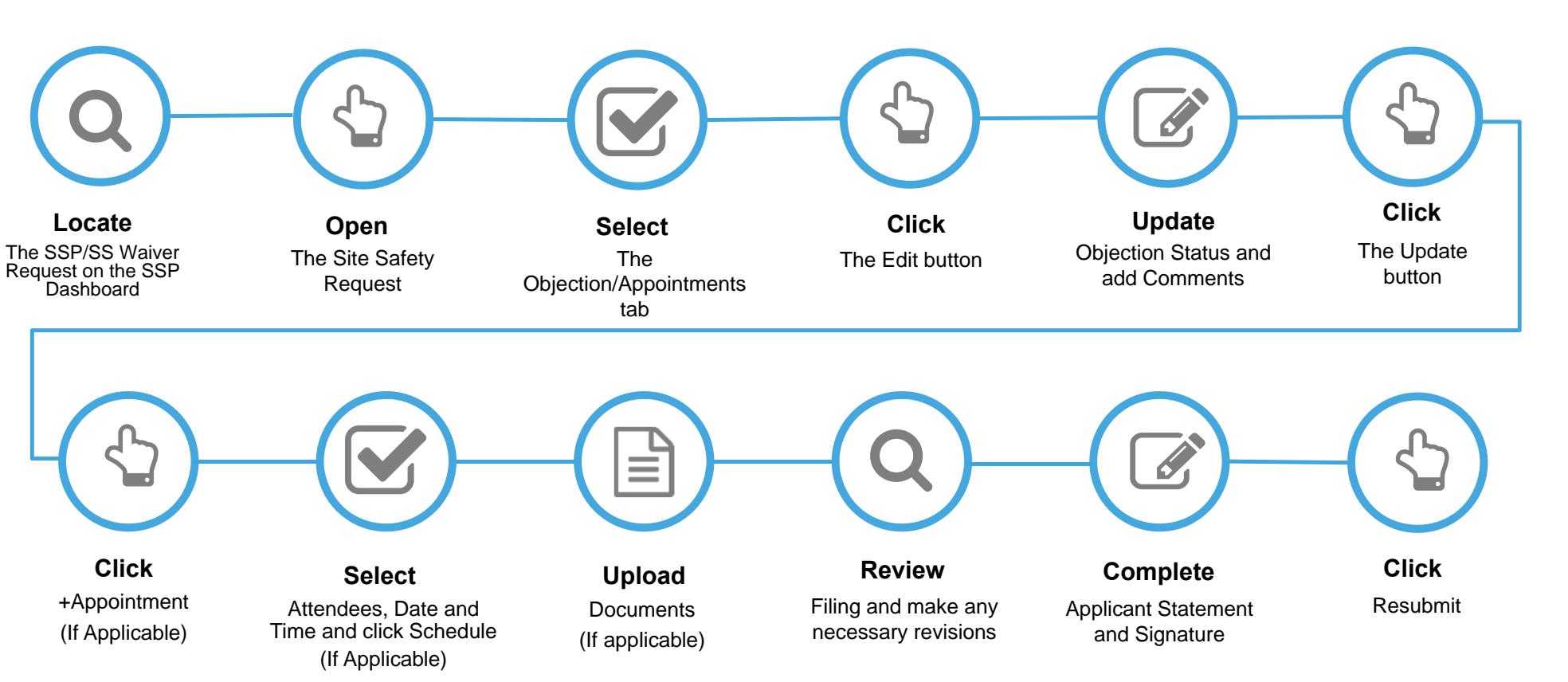

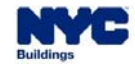

#### **DOB NOW:** *Build* **– SSP PROCESS – UPDATE APPROVED SSP**

 An Approved Site Safety Plan can be updated. In the Site Safety Request list, click on the **Select Action**   $\overline{\phantom{a}}$ drop-down and select **Update Approved Site Safety**. View **Filing Action** Ō.

 $\mathcal{L}_{\mathcal{A}}$ **Click Yes to create a Site Safety Update.** 

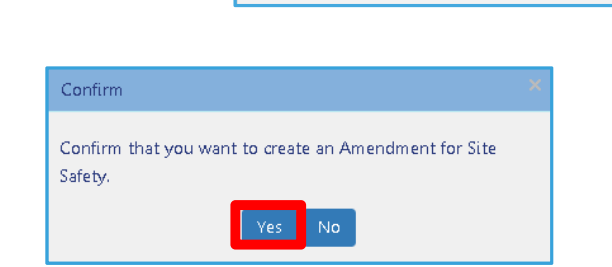

ø

Select Action: Select Action

Update Approved Site Safety

SS

- $\mathcal{L}_{\mathcal{A}}$ You will be taken back into the SSP Request process to make changes.
- $\blacksquare$ **Save** and **Submit** the updated Site Safety Plan for approval

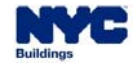

# **DOB NOW:** *Build* **– SSP PROCESS – WORK PERMIT (PW2)**

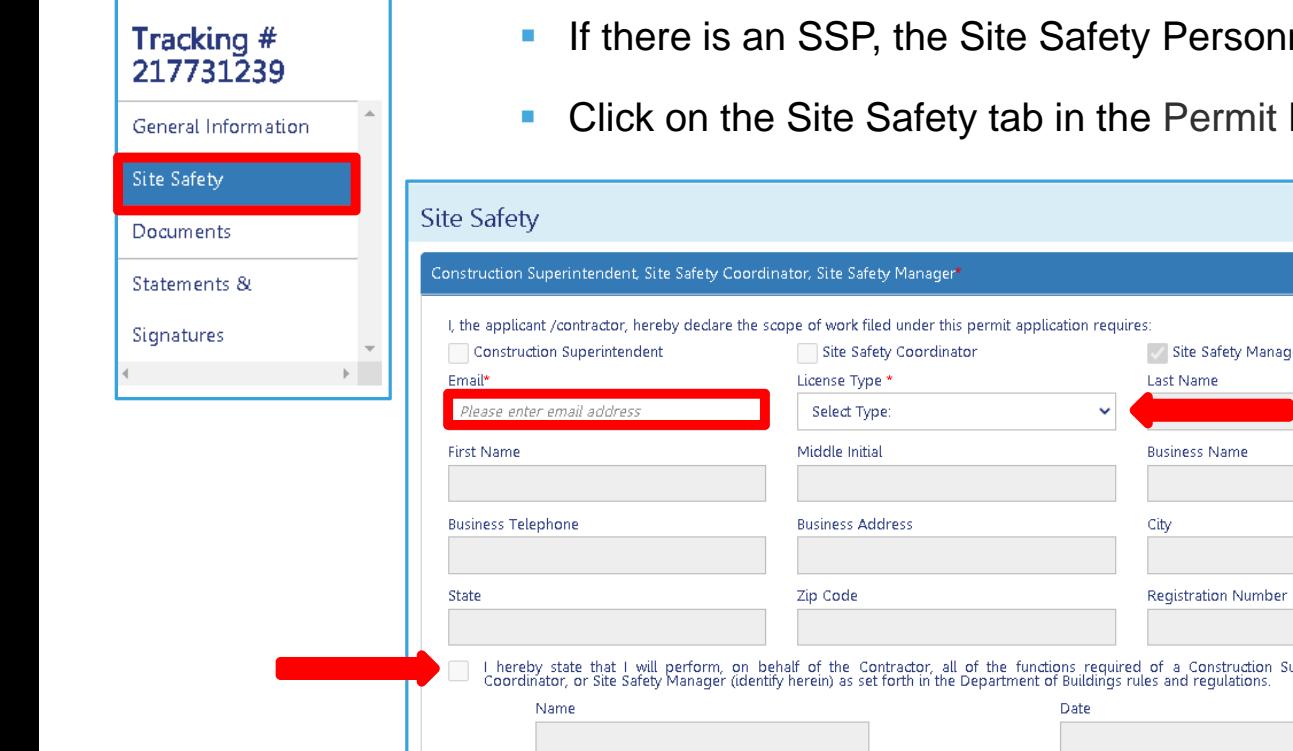

nel must be identified on the PW2.

iperintendent, Site Safety

- Request Form.
	- × Make sure the correct role is selected.

- Ì. Enter the email of the Site Safety Personnel and their license type.
- $\overline{\phantom{a}}$  The Site Safety Personnel must log into DOB NOW: *Build* to attest to their duties.

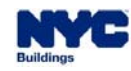

# **DOB NOW:** *Build* **– SSP PROCESS – WORK PERMIT CON'T**

- Ù, The PW2 can now be requested. Once the PW2 is approved by DOB, the Permit can be downloaded and printed.
- Ė The printed Work Permit identifies the Site Safety Personnel and must be displayed on-site.
- Ľ, The Site Safety Plan must also be stored on-site.
- Ľ Any questions may be submitted electronically at http://nyc.gov/dobhelp.

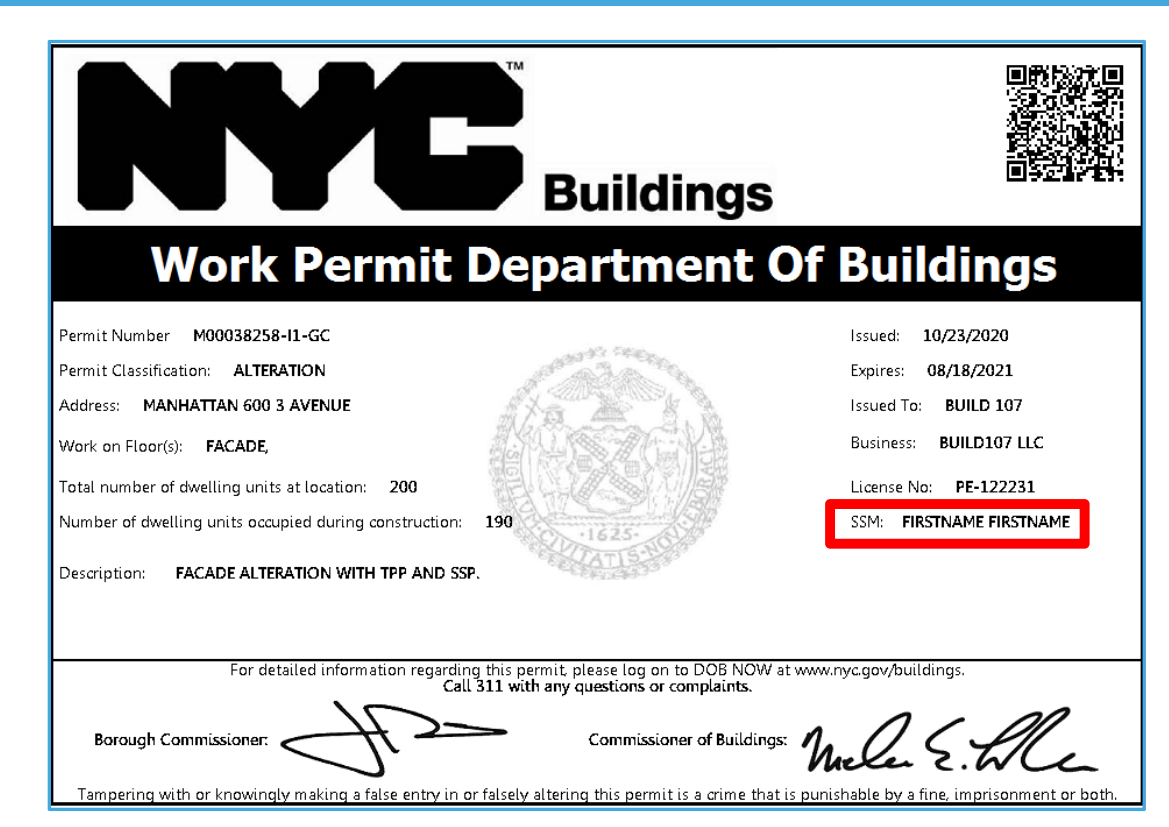

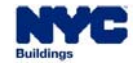

## **DOB NOW:** *Build* **– SITE SAFETY PLAN LEARNING OUTCOMES**

#### **You are now able to:**

- I. Learn about the new updates and how they differ from the current process
- a. Understand when a Site Safety Plan must be submitted
- $\mathcal{L}_{\mathcal{A}}$ Submit a Site Safety Plan Request or a Site Safety Waiver Request
- ×, Respond to Objections and schedule Appointments
- $\overline{\phantom{a}}$ Resubmit Site Safety Plan or Site Safety Waiver Requests
- $\overline{\phantom{a}}$ Update an approved Site Safety Plan/Site Safety Waiver
- ×, Request a Work Permit with Site Safety Personnel

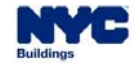

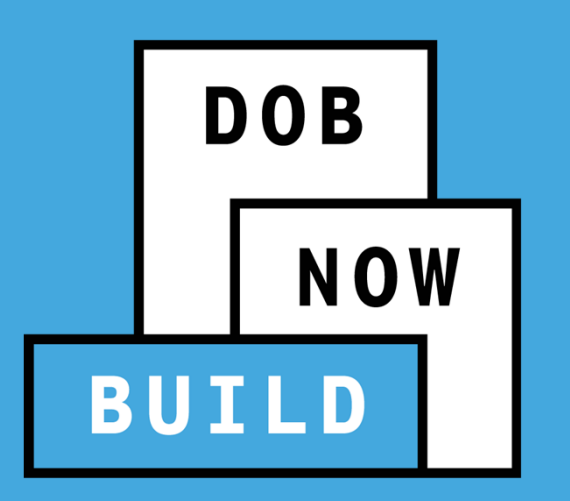

#### **NO PAPER. NO LINES.**

# **QUESTIONS?**

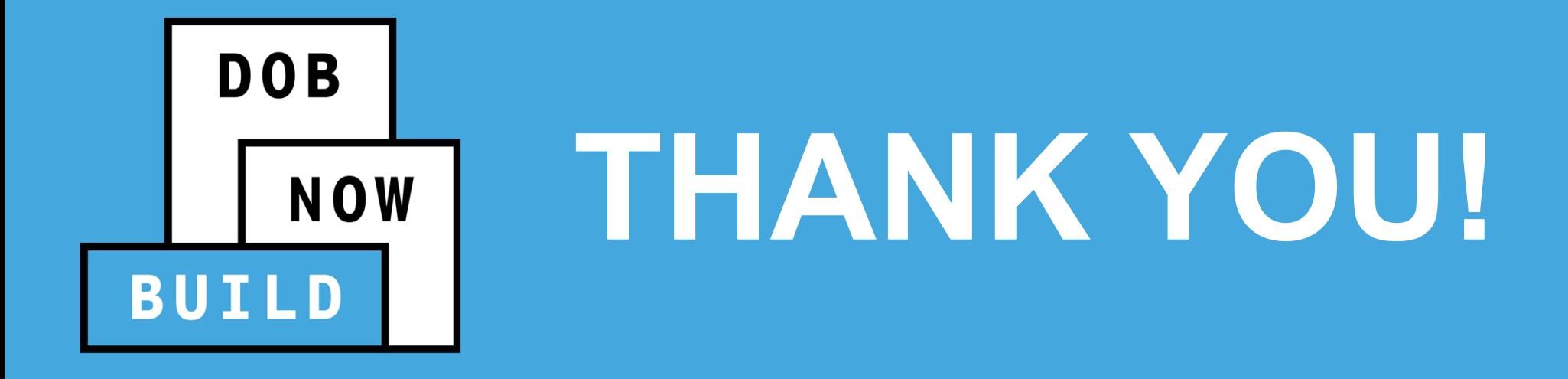

**NO PAPER. NO LINES.**

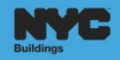